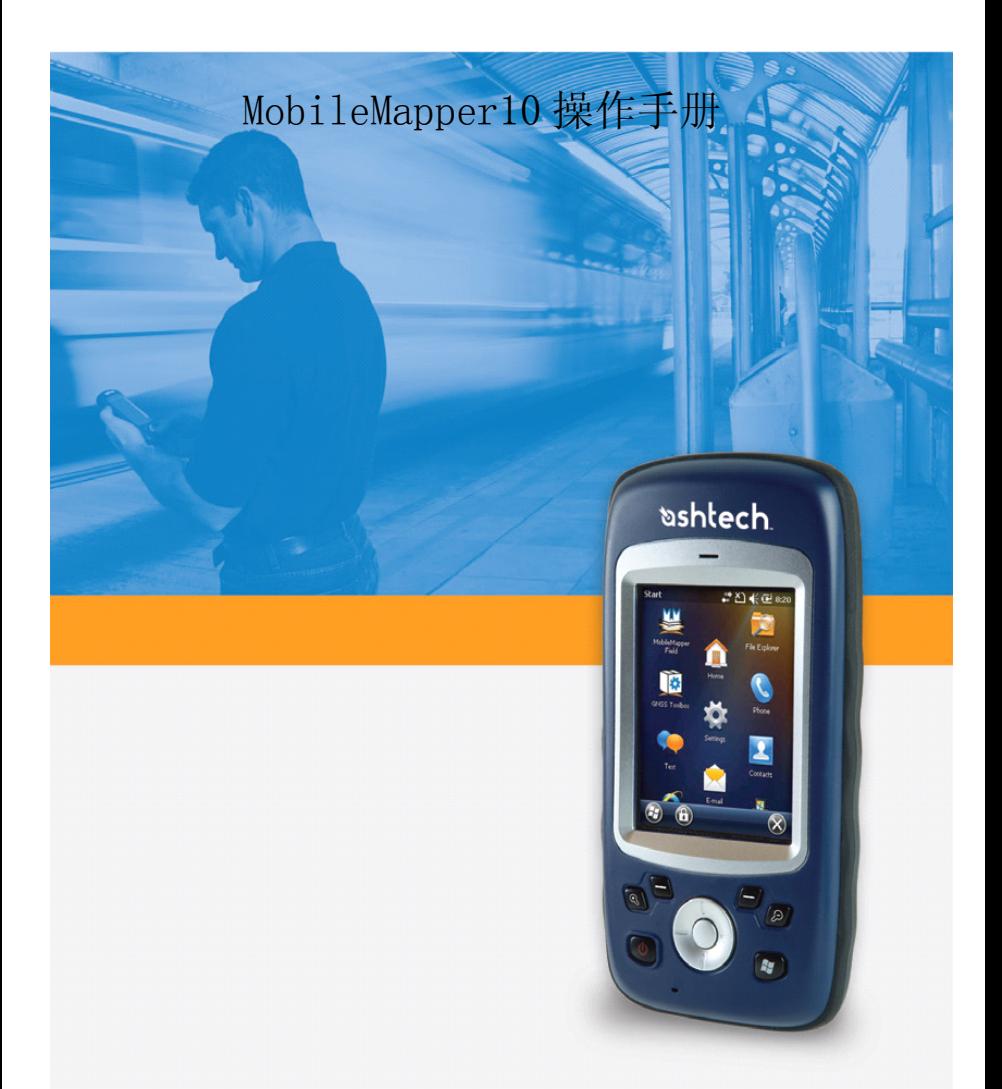

# 北京天泰正合数码科技有限公司

# 目录

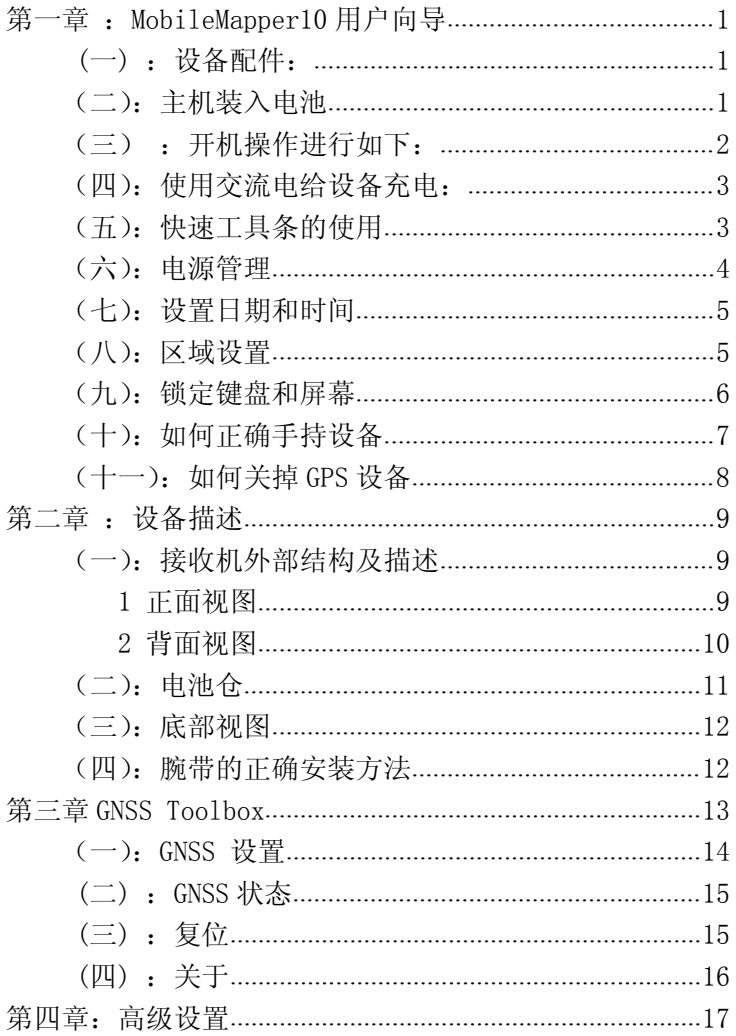

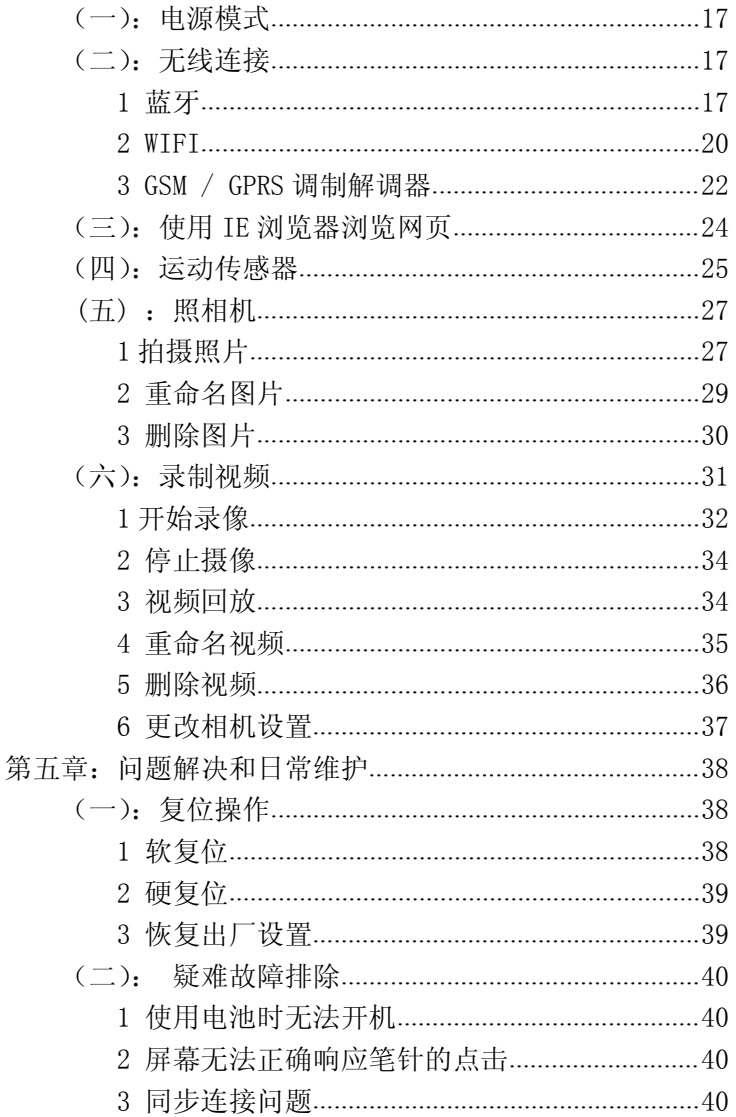

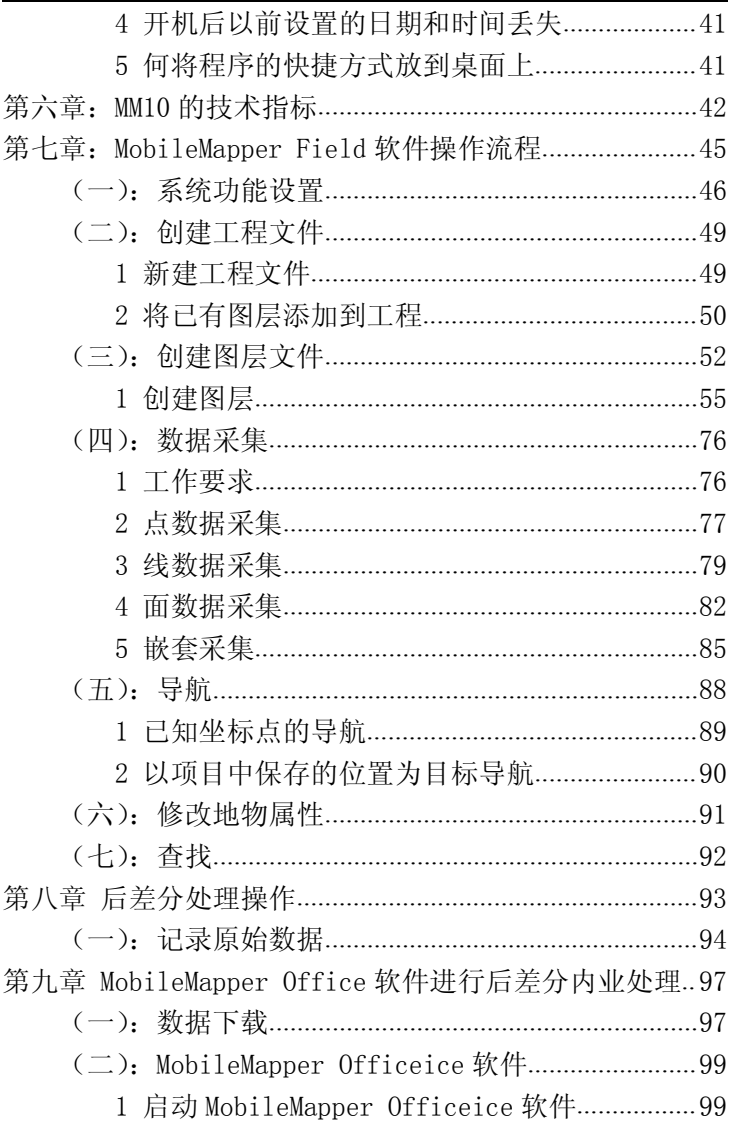

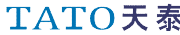

<span id="page-4-0"></span>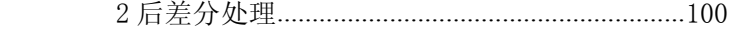

3 [MobileMapper](#page-109-0) Officeice 功能简介................105

# <span id="page-5-0"></span>第一章: MobileMapper10 用户向导

# (一) :设备配件:

- 1 主机
- 2 电池
	- 3 充电器
		- 4 USB 数据线
- 5 手带
	- 6 安全绳
- 7 触笔

# (二):主机装入电池

1 关掉接收机

2 用触笔或者硬币,旋转后盖锁,打开电池仓门。左侧按键 锁顺时钟旋转,右侧按键锁时钟旋转

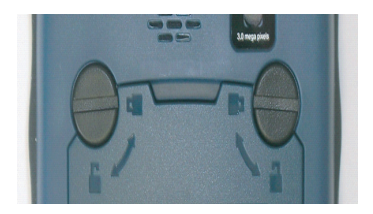

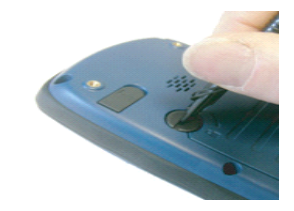

<span id="page-6-0"></span>3 打开电池仓门

按照图示装入电池,先对准电池触点,放入电池,然后把电 池推进电池仓。

4 盖好后盖,锁住电池仓后盖,电池安装完成。

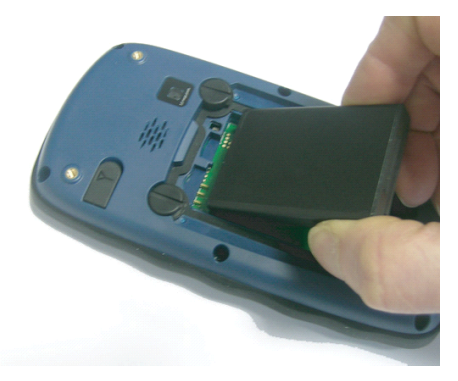

# (三):开机操作进行如下:

按下电源键几秒钟,感觉到机身震动时,松开按键。屏 幕出现 WINDOWS HOME 启动界面

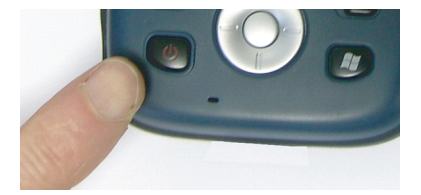

# <span id="page-7-0"></span>(四):使用交流电给设备充电:

1.可以根据需要选择电源适配器的接头

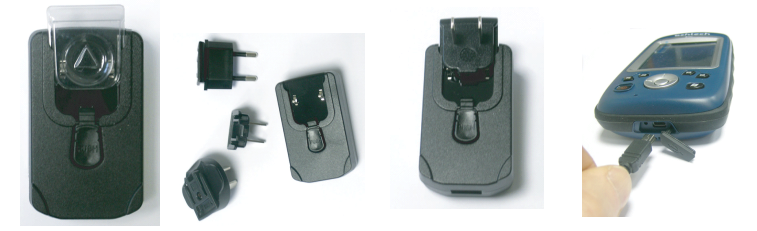

2.正确连接 USB 线

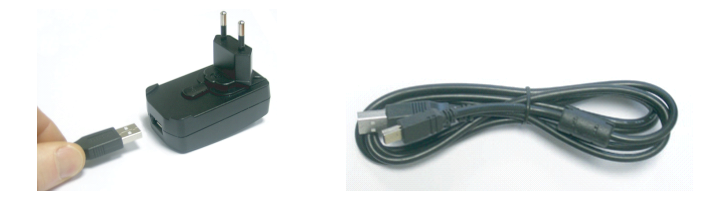

# (五):快速工具条的使用

点击屏幕上侧可弹出如下工具栏,可进行放大 缩小 屏幕字体,连接等操作。

<span id="page-8-0"></span>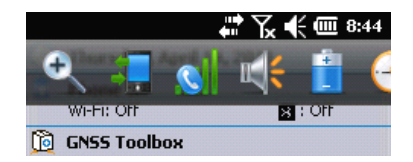

# (六):电源管理

在系统设置界面可以进行电源高级管理设置,通过点选 电源管理属性,可以查看当前电池电量以及电池工作状态。

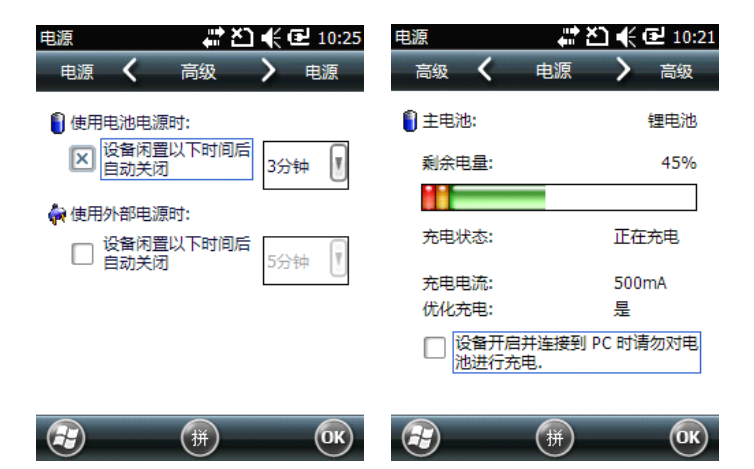

# <span id="page-9-0"></span>(七):设置日期和时间

按下 windows---设置----时钟

在时间界面选择你当前所处时区以及时间,点击 OK 保 存你当前的设置。

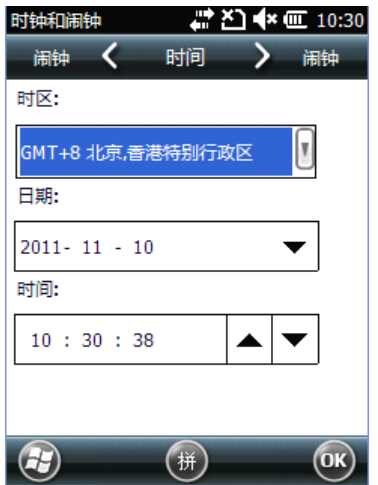

# (八):区域设置

在系统设置里面双击"区域设置"图标,在区域一栏里

北京天泰正合数码科技有限公司

<span id="page-10-0"></span>选择所在国家;在其他选项卡中设置其他相关项目(图 15 所 示)。

——数字格式

——选择货币

——时间格式

——日期格式

点击 OK 使设置生效并退出区域设置界面。

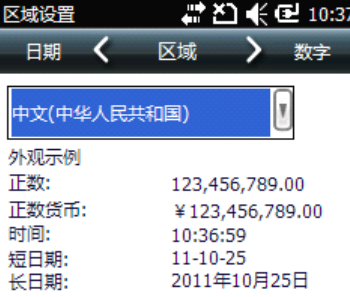

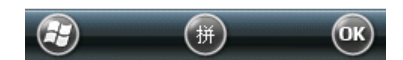

# (九):锁定键盘和屏幕

点击屏幕左下角的"锁定"键,屏幕被锁定。如图 1 出 现图 2 所示界面, 用触笔左右滑动可开锁。

<span id="page-11-0"></span>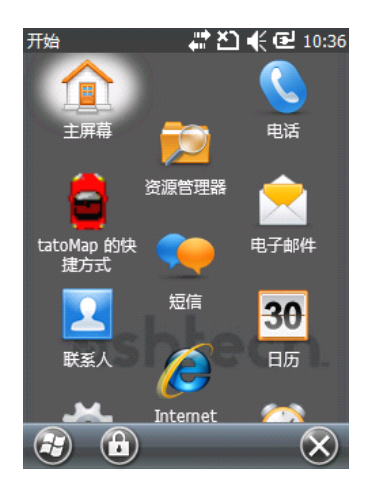

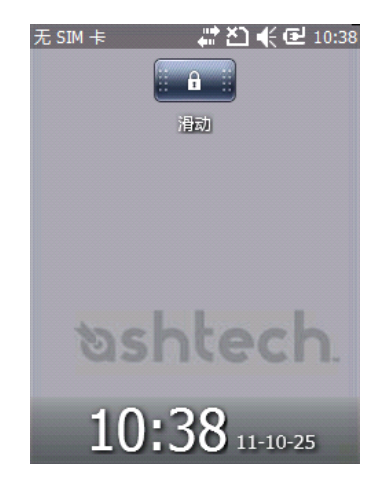

# (十):如何正确手持设备

掌握正确的使用姿势,有助 于 GPS 设备的快速搜星并保持 定位稳定。

建议使用 MM10 时应保持设 备与水平面呈 45 度角并且不要 靠身体太近,这样将会达到最佳 的收星效果。

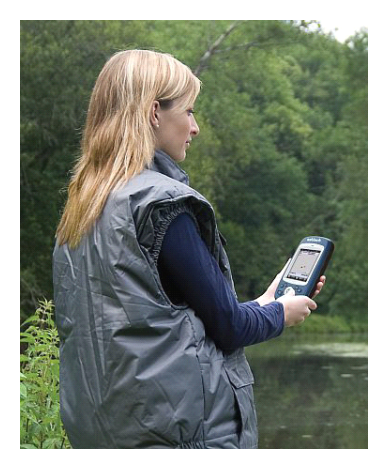

# <span id="page-12-0"></span>(十一): 如何关掉 GPS 设备

长按住电源键(下图 1 键),屏幕上弹出一条警告消息 确认电源关闭请求。在点击"是",即可实现关机。

# 第二章: 设备描述

## <span id="page-13-0"></span>(一):接收机外部结构及描述

#### 1 正面视图

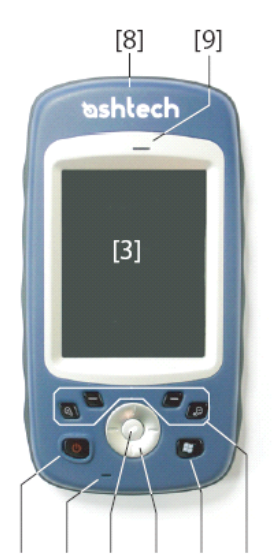

 $[1]$   $[7]$   $[4]$   $[5]$   $[2]$   $[6]$ 

- [1] 电源键:设备的开关机以及复位。
- [2] Windows 键:直接和无条件地进入 Windows 的开始菜单。
- [3] 屏幕:显示操作界面。
- [4] ENTER 键: 是用来接受突出的输入和启动各种功能。
- [5] 滚动按钮: Enter 按钮周围环。它使用移动屏幕上的光

<span id="page-14-0"></span>TATO天泰<br>北京天泰正合数码科技有限公司

标从一个数据字段,下一个参数屏幕上,从一个选项在 菜单中,从一个地理位置上地图画面。

[6] 功能键:

- [7] 麦克风:录音或通话。
- [8] 内置 GPS 天线: 接收器采用了内置 GPS 天线, 接受卫星 信号。
- [9] 听筒:可用于任何基于语音软件应用。

#### 2 背面视图

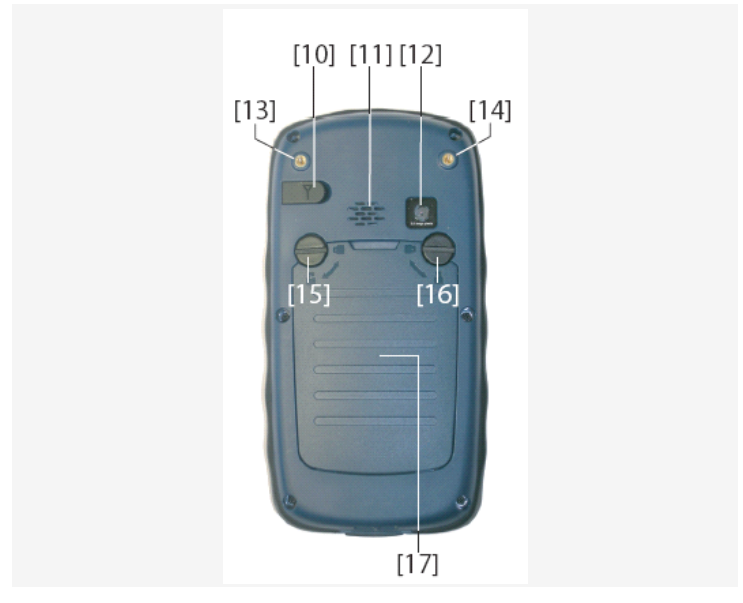

[10] 外部 GPS 天线输入端口:使用此输入以连接外部 GPS

北京天泰正合数码科技有限公司

<span id="page-15-0"></span>天线接收器。当连接外部天线,内置 GPS 天线是从接收 器自动断开输入。

[11] 扬声器:高品质扬声器,可供任何支持声音播放的软件 调用。

[12] 摄像头:拍摄照片及录制视频。 [13][14] 螺纹孔:固定腕带。 [15][16] 螺钉:固定电池仓盖。 [17] 电池仓盖

# (二):电池仓

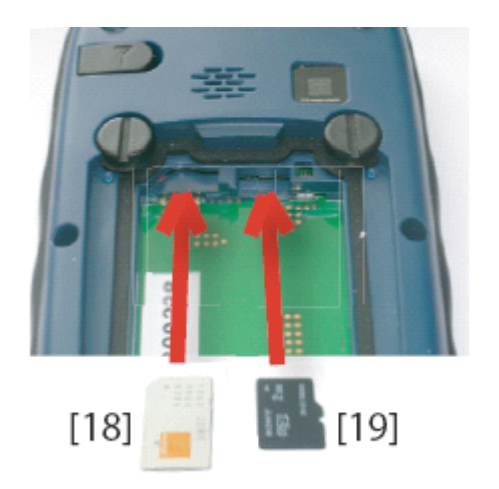

[18] SIM 卡卡槽

[19] micro SD 卡槽,装入电池,盖上仓盖即可。

# <span id="page-16-0"></span>(三):底部视图

拿掉防水按键后,可看到 USB 接口位置

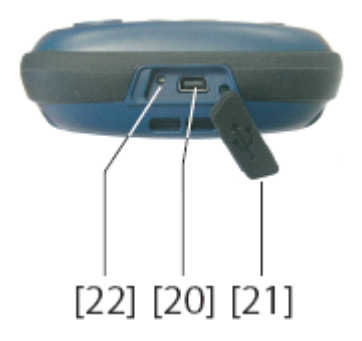

[20] Mini - USB 端口:用于连接交流适配器,快速电池充电, 或为计算机通过 Microsoft ActiveSync 的文件传输。

在这两种情况下,您需要使用 USB 电缆提供。

[21] 保护垫: 保护作用,使用时只要用触笔挑开防护垫进 行操作即可。

[22] 复位按钮:使用尖锐的工具按该按钮,重新启动接收 机。警告!切勿使用"重置"按钮,会失夫所有的数据。

### (四):腕带的正确安装方法

将腕带的金属片按入[23]所示的凹槽,固定好即可使用。

<span id="page-17-0"></span>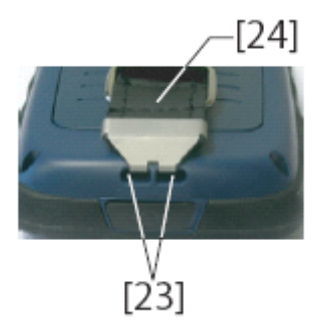

# 第三章 GNSS Toolbox

软件操作流程: 开机运行 MM10 设备正常启动后显示界 面如图 3-1,在桌面点击"GNSS Toolbox"图标,即可启动 软件。

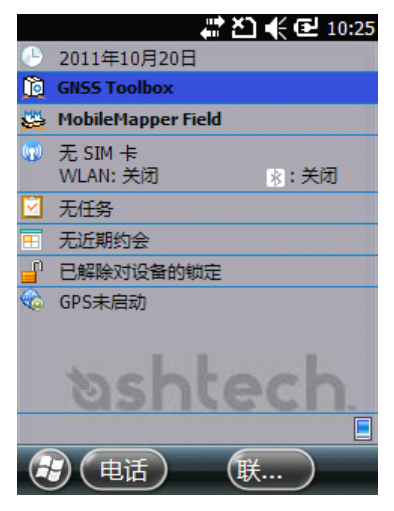

图 3-1

(一):GNSS 设置

<span id="page-18-0"></span>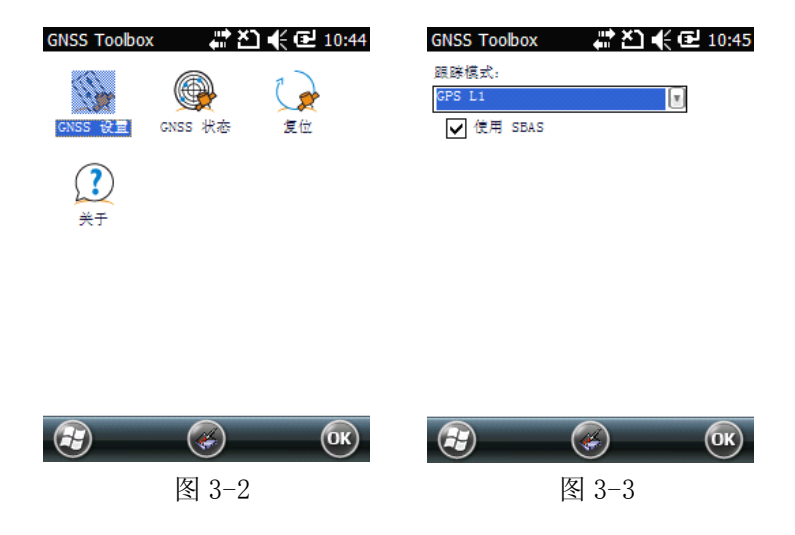

点击 GNSS 设置----打开后选择跟踪模式,可查看目前 GPS 天线的配置情况,可以通过勾选来选择是否使用 SBAS, 选中"SBAS"选项,即可开启 DGPS 功能,此时如果用户所 处区域有 SBAS 信号覆盖的话机器即可自动接收 SBAS 增强信 号进行解算。

使用 SBAS 可以提高精度。

## $($ 二 $)$  : GNSS 状态

<span id="page-19-0"></span>点击 GNSS 状态----打开后界面如下图所示。屏幕左下 角有位置、卫星、信号三个选项。

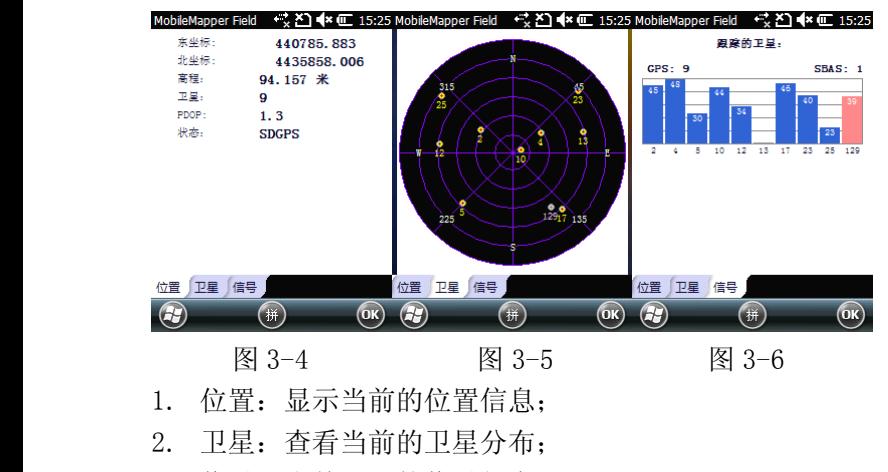

3. 信号:当前卫星的信号状态。

#### (三) :复位

打开工具箱,点击复位。询问您是否要重设接收。当您 认为接收机无法正常工作的时候使用此功能。

北京天泰正合数码科技有限公司

<span id="page-20-0"></span>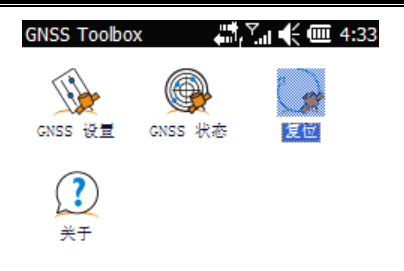

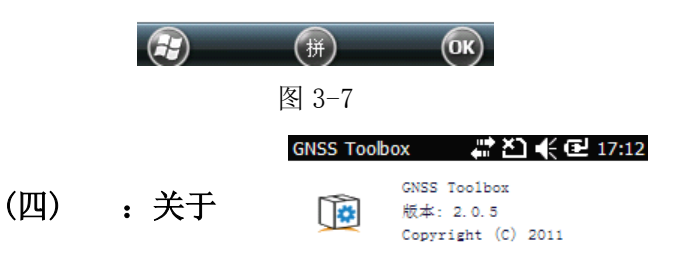

单击"关于",可 以查看:

\*全球导航卫星系统的 软件版本

\*全球导航卫星系统固 件版本

\*系统版本

\*接收器的序列号

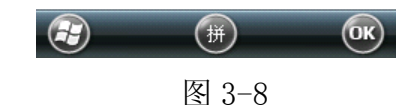

# 第四章: 高级设置

#### <span id="page-21-0"></span>(一) :电源模式

接收机有三种电源模式

1 关闭:接收器处于关闭状态。

2 开启:接收器是完全供电,正常工作。

3 挂起:在这种模式下,屏幕上的内容和背光。短按电源键 即可实现。被关闭以节省电源。退出挂起模式时,再次短按 电源键即可。通常情况下,使用这种模式暂停后,允许快速 重新启动。

## (二) :无线连接

#### 1 蓝牙

点击"开始">"设置",点击"蓝牙"图标,进入蓝 牙设置界面(如图 4-1)。

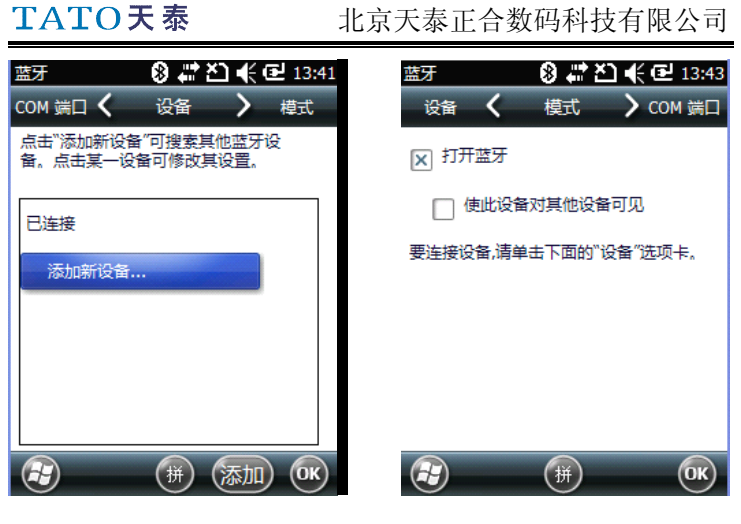

图 4-1 图 4-2

点击列表中的"添加新设备..."项, MM10 开始搜索周 围的蓝牙设备(如图 4-3)。MM10 搜索到的周围的蓝牙设备将 会在屏幕中间的列表中显示出来,手机名称也会出现在列表 中(如图 4-4)。

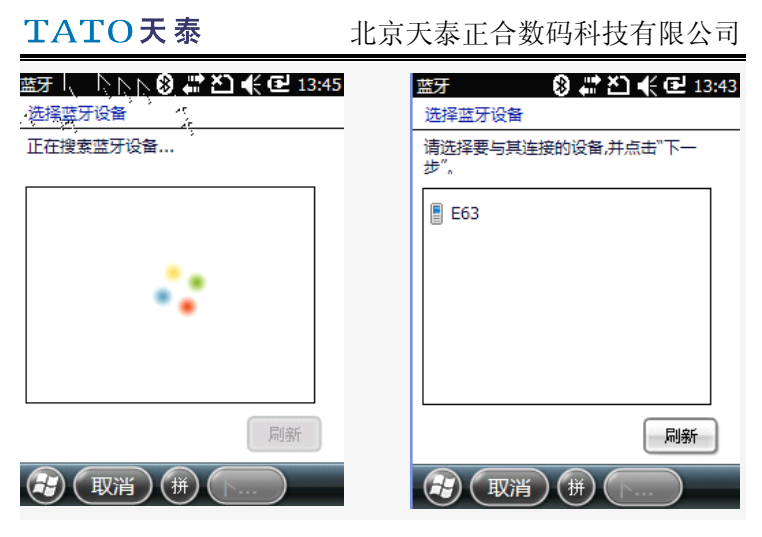

图 4-3 图 4-4

点击要连接的手机名称,然后点击"下一步",系统会 要求输入连接配对码。输入与手机设置一致的配对码,点击 "下一步"按钮,开始建立连接(如图 4-5)。

<span id="page-24-0"></span>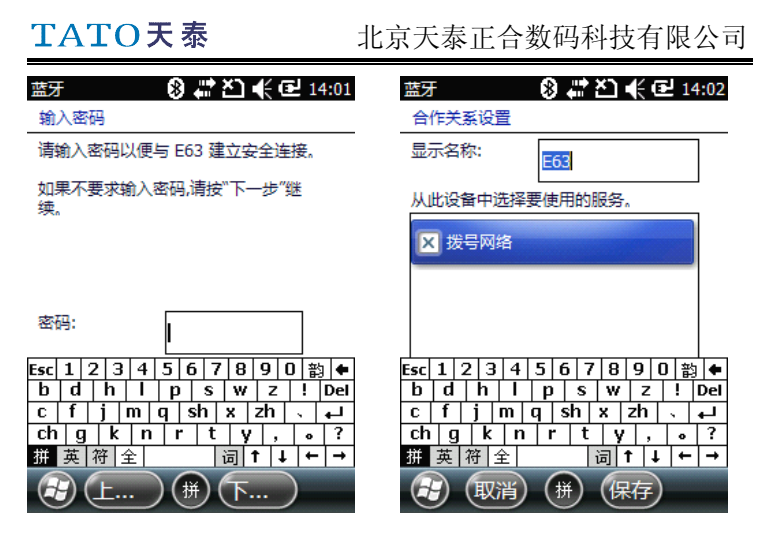

图  $4-5$  图  $4-6$ 

此时手机上也会提示配置蓝牙并输入配对码,输入相同 的配对码并确定以后,将会建立手机和 MM10 的链接。

蓝牙连接完成以后,MM10 会列出手机中所有可用的蓝牙 服务(如同 4-6), 确保手机的拨号上网功能处于可用状态。 选中"拨号网络"点击完成按钮回到蓝牙设置界面在这里可 以看到已经连接到 MM10 的手机设备。点击 OK 关闭该窗口。

#### 2 WIFI

点击"开始">"设置",点击"WLAN"图标,进入蓝

牙设置界面(如图 4-7)。

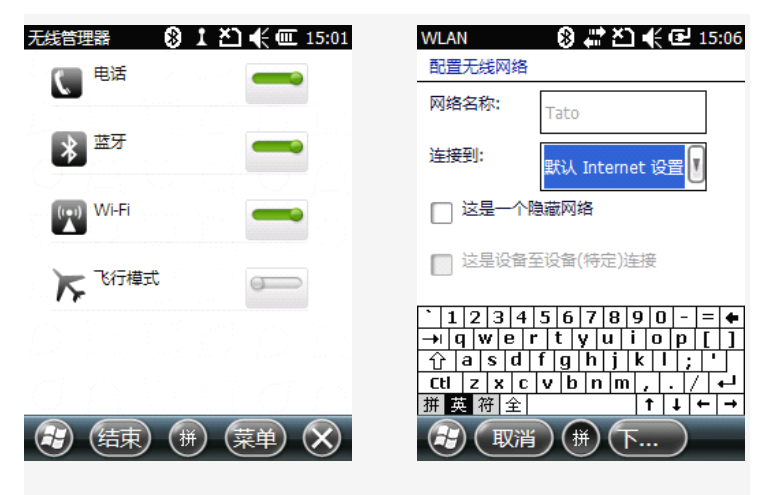

图 4-7 图 4-8

完成无线网络的配置后,选择"连接"。即可完成。

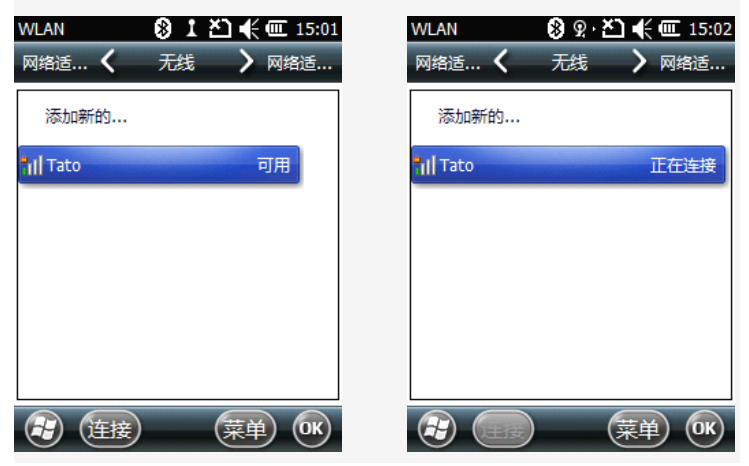

北京天泰正合数码科技有限公司

图 4-9 图 4-10

#### <span id="page-26-0"></span>3 GSM / GPRS 调制解调器

在设置界面,点击"连接"图标,进入连接设置界面。 点击屏幕上方的"添加新调制解调器连接"超链接进入新建 连接窗口(如图 4-11)。

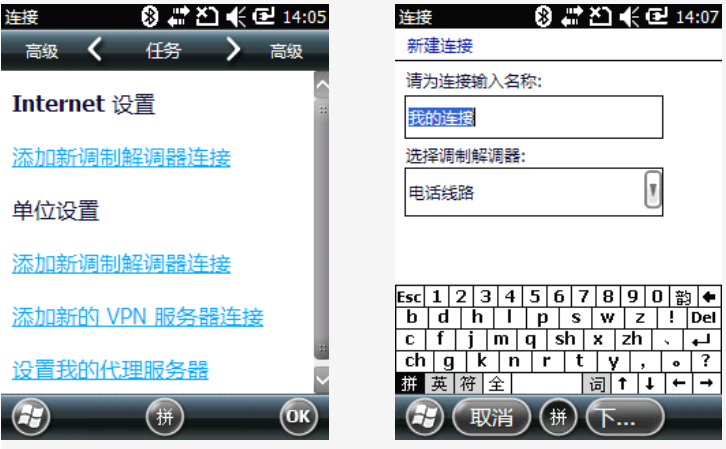

图 4-11 图 4-12

给 GPRS 链接命名(如"我的连接") ,在"选择调制解 调器"一栏里选择"蓝牙"作为 GPRS 连接的调制解调器。 点击"下一步"按钮。

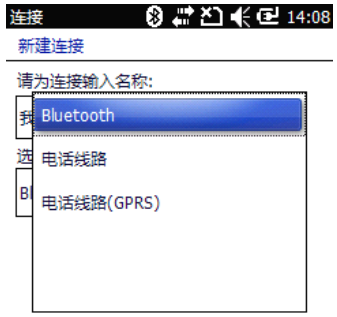

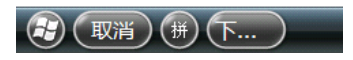

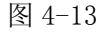

选择要连接的手机名称,点击"下一步"按钮进入连接 设置窗口(如图 4-15),

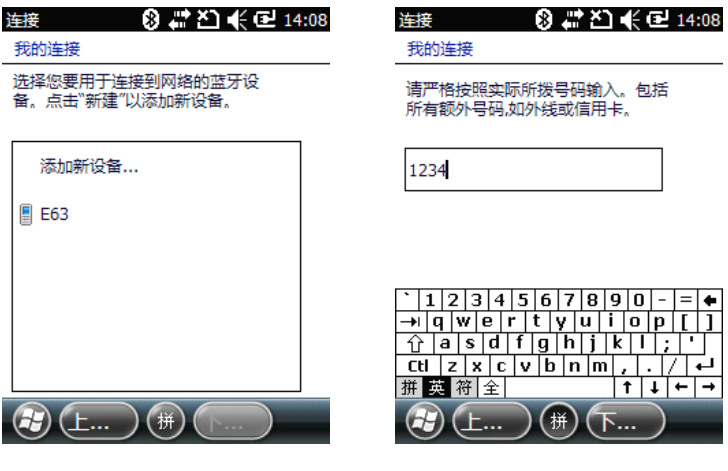

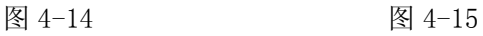

点击所连接的电话的名称,点击"下一步"。

<span id="page-28-0"></span>输入要拨的号码,这里输入 1234 即可(如图 4-15)。点 击"下一步"按钮,输入用户名和密码,以及 APN 域(如 cmnet 或 cmwap)。

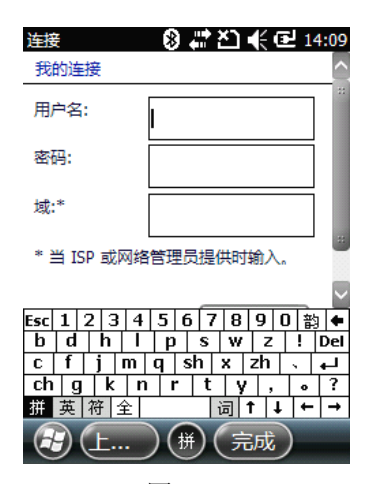

图 4-16

点击"完成",保存退出即可完成设置。

# (三):使用 IE 浏览器浏览网页

回到开机界面,点击"开始"——> "Internet Explorer", 进入浏览器窗口(如图 4-17)。

<span id="page-29-0"></span>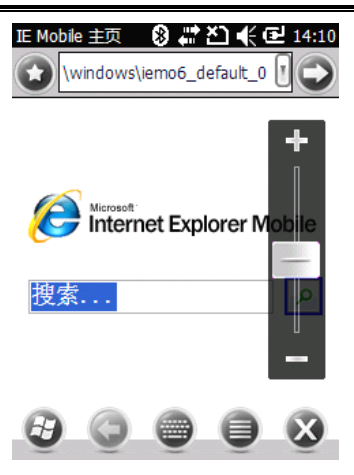

图 4-17

输入要登录的网址(如 http://www.baidu.com),点击转 到按钮,登录完成后即进入网页界面。

# (四):运动传感器

点击"开始" ——>"设置" ——>"系统",运动传感 器。

1 校准: 点击"校准"选项,根据对话框提示点击"确定"; 完成设备运动传感器的校准。

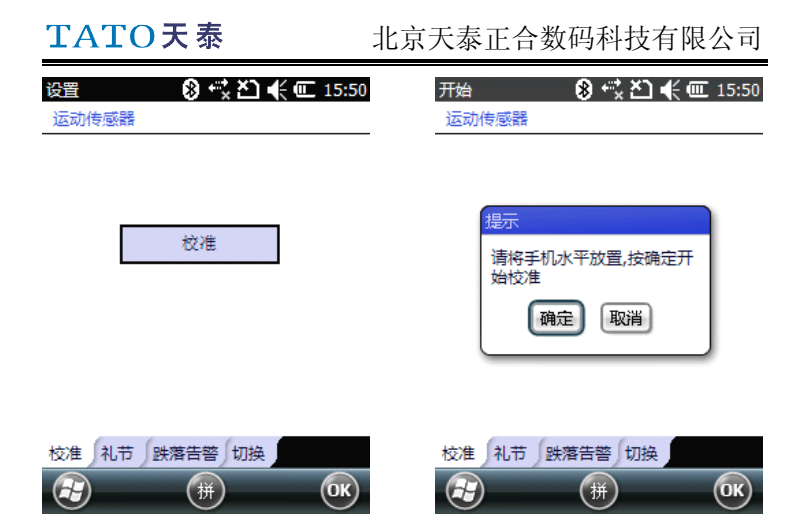

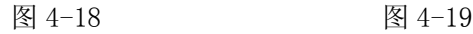

2 礼节:当用户在不方便接听电话的时候,只需将设备反转, 设备即可实现静音。

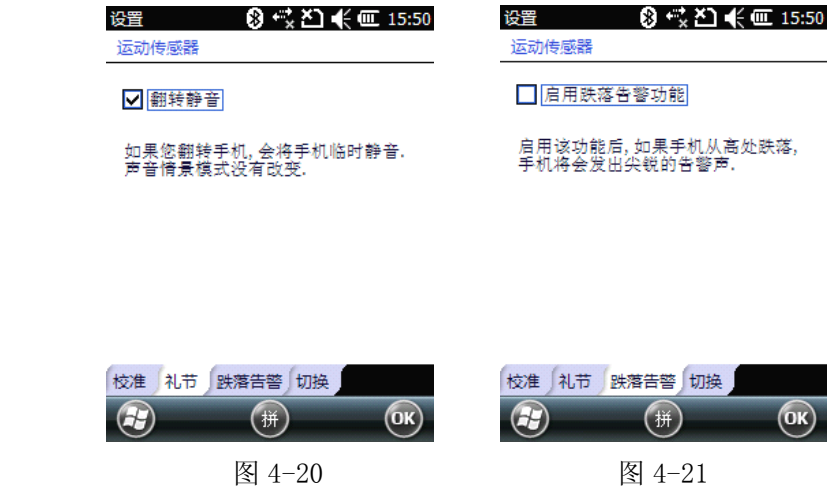

3 跌落告警: 如果设备不慎从高处跌落,会有尖锐的告警声

提示。以免造成不必要的损失。

<span id="page-31-0"></span>4 切换:可以设置传感器的灵敏度,通过翻转屏幕,实现歌 曲及图片等多媒体文件的切换。

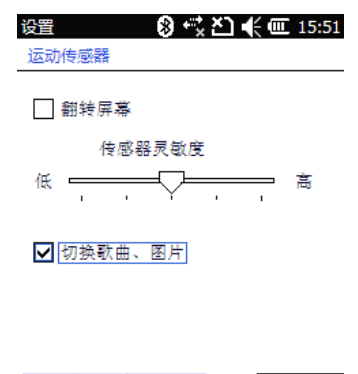

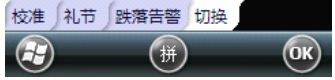

图 4-22

#### (五) :照相机

#### 1 拍摄照片

点击"开始"——>"图片与视频",系统会打开"我的 图片"文件夹(如图 4-23)。在该界面中会显示出 MM10 设备 中的图片与视频文件。列表中的第一项为相机,点击该项可 以打开相机拍摄照片。

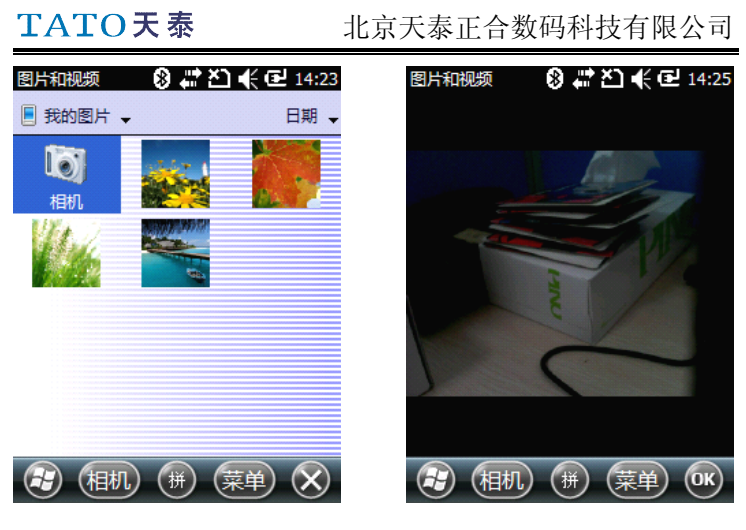

图 4-23 图 4-24

在选中状态下点击"相机"图标或者按下确认键打开相 机。大约 5 秒钟以后屏幕上会出现相机取景窗(如图 4-24), 此时即可进行拍照操作。此时您将有 1 分钟的时间调整拍照 的姿势和角度,如果 1 分钟以内没有操作,屏幕将会显示"待 机",对于这种情况,只需点击屏幕空白处,屏幕将会重新 回到取景窗界面。调整好角度以后即可按下确认键拍摄照 片。

<span id="page-33-0"></span>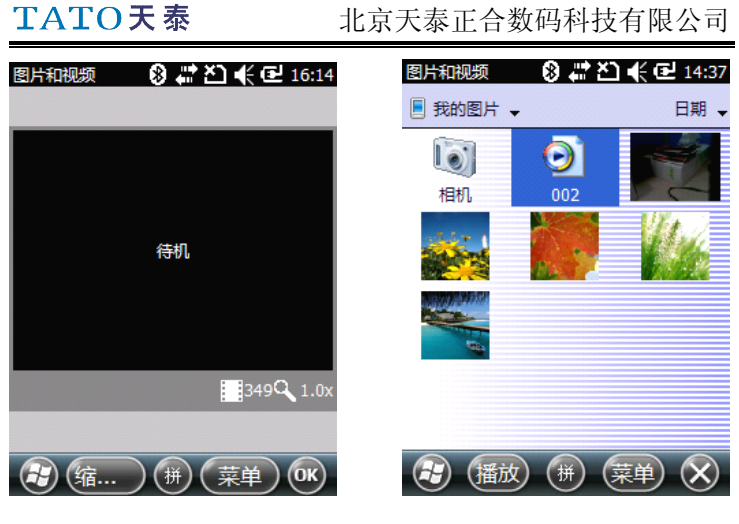

图 4-25 图 4-26

拍摄完毕,点击 OK 关闭相机回到媒体浏览界面,新拍 摄的照片会显示在媒体列表中(如图 4-26)。

#### 2 重命名图片

打开"我的图片"文件夹,点击要更改名称的图片,会 进入该图片的浏览视图(如图 4-27),点击"菜单" —— "属 性"更改图片的名称(如图 4-28),改完后点击 OK 即可。

北京天泰正合数码科技有限公司

<span id="page-34-0"></span>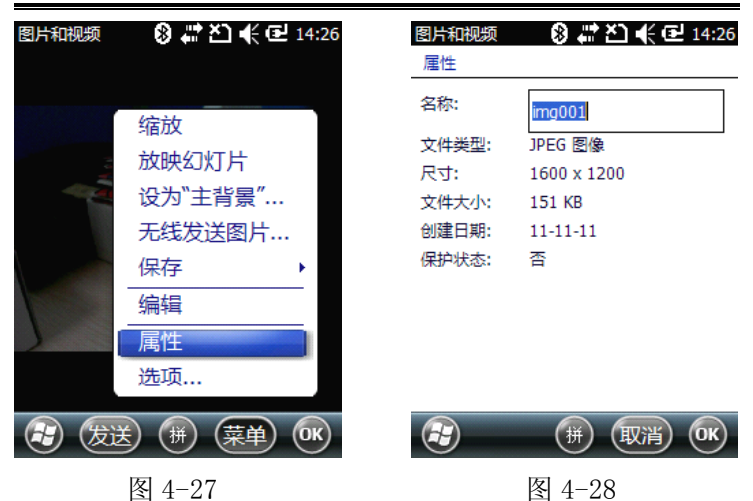

#### 3 删除图片

打开"我的图片"文件夹,用方向键选中要删除的图片, 点击"菜单"——>"删除",在确认删除提示中点击"是" 即可删除图片。

北京天泰正合数码科技有限公司

<span id="page-35-0"></span>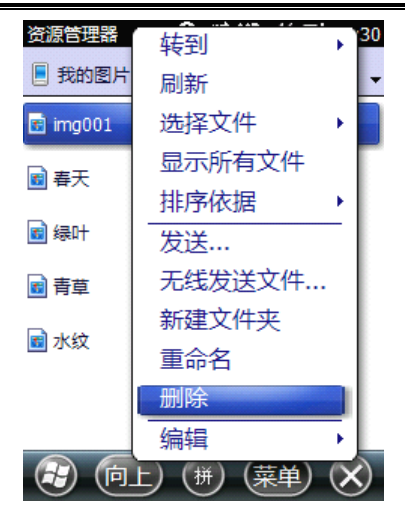

图 4-29

# (六):录制视频

点击"开始"——>"图片与视频",系统会打开"我的 图片"文件夹。在该界面中会显示出设备中的图片与视频文 件。
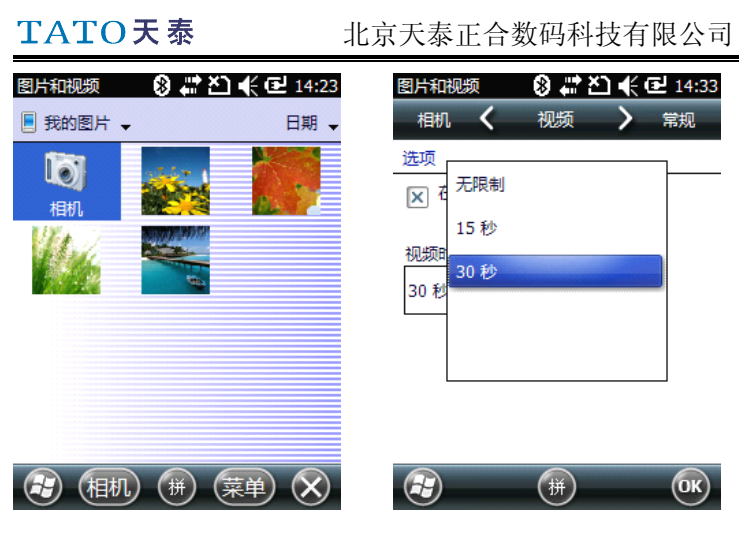

图 4-30 图 4-31

点击"菜单"——>"工具"——>"选项",可对视频 拍摄时间进行设置。将会显示以下内容供选择:

无限制: 选中该项以后录制电影将没有时间限制。

15 秒: 选中该项以后每段电影的录制将只持续 15 秒。

30 秒: 选中该项以后每段电影的录制将只持续 30 秒。 点击 OK 确认配置并退出设置界面。

#### 1 开始录像

在选中状态下点击"相机"图标或者按下确认键打开相

机。大约 5 秒钟以后屏幕上会出现相机取景窗,即可进行录 像操作。此时您将有 1 分钟的时间调整拍照的姿势和角度, 如果 1 分钟以内没有操作, 屏幕将会显示"待机", 对于这 种情况,只需点击屏幕空白处,屏幕将会重新回到取景窗界 面。

调整好角度和姿势以后,点击"菜单" ——>"录像", 此时将会暂时冻结取景窗界面。大约 5 秒钟以后取景窗重新 激活, 按下确认键即可开始视频的录制。

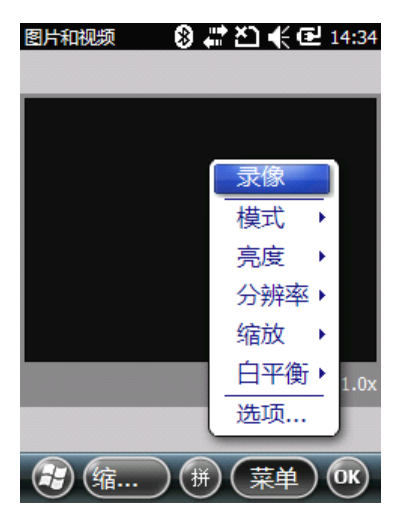

图 4-32

#### 2 停止摄像

根据视频录制时间限制的不同,摄像机会分别以下两种 方式停止视频的录制:

2.1 当视频录制有时间限制时(15 秒或 30 秒),在到达限制 时间以后,摄像机会自动停止录像并关闭录像文件。在录制 过程中,屏幕下方会有提示录像剩余时间。

2.2 当视频录制没有时间限制时,摄像机会持续录制视频, 在屏幕下方会提示视频录制已持续的时间。要停止视频录制 时,只需要再次按下确认键。

#### 3 视频回放

打开"我的图片"文件夹,直接点击要播放的视频文件 即可自动播放多媒体文件。点×关闭媒体播放器并返回"我 的图片"界面。

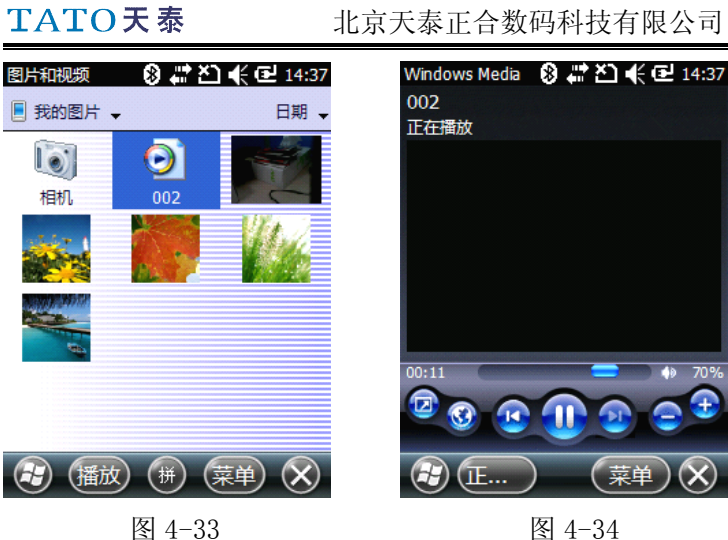

## 4 重命名视频

打开"我的图片"文件夹,用方向键选中要更改名称的 视频,点击"菜单"——>"工具"——"属性"更改视频 的名称,点击 OK 即可。

# TATO天泰

北京天泰正合数码科技有限公司

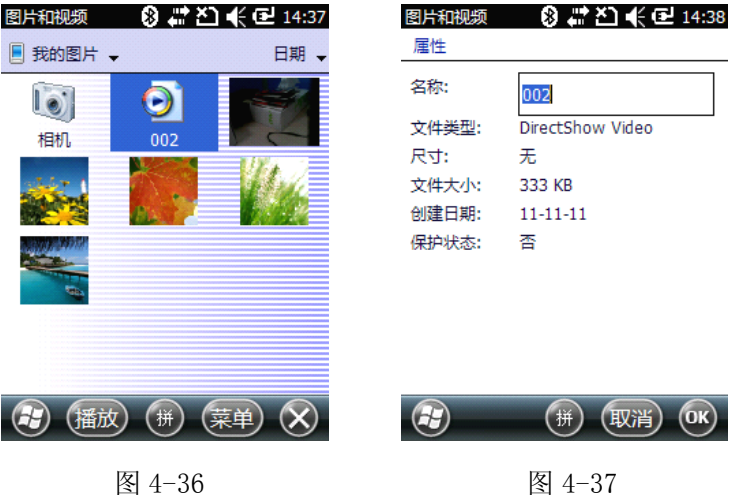

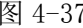

#### 5 删除视频

打开"My Pictures"文件夹,用方向键选中要删除的 图片,点击"菜单" ——> "删除",在确认删除提示中点击 "是"即可删除视频。

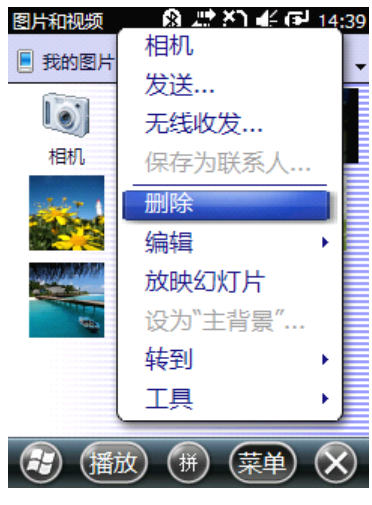

图 4-38

## 6 更改相机设置

点击"开始" ——>"程序" ——> "图片与视频", 打 开"My Pictures"文件夹。点击"相机"或者移动方向键 选中"相机"图标后按确认键以打开相机。大约 5 秒钟以后 屏幕上出现取景窗。

点击"菜单"——>"分辨率",可以设置拍摄照片的尺 寸规格。分辨率的设置会影响到照片的大小和质量。

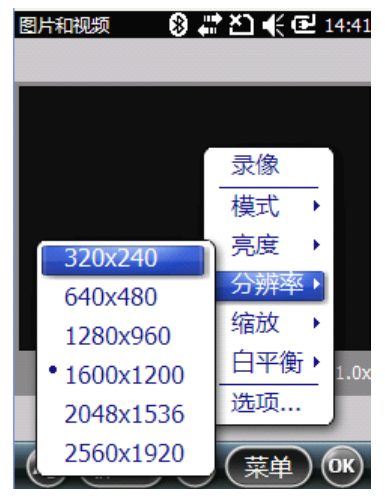

图 4-39

同更改分辨率的方法相同,可以改变模式、亮度、缩放 以及白平衡等各项设置。

# 第五章:问题解决和日常维护

# (一)复位操作

#### 1. 软复位

软复位(长按电源键直到屏幕变黑)实际上是一个彻底 关机的操作,不会丢失数据,设备长期不使用时可以执行此

# TATO天泰

操作或将电池取出。

#### 2. 硬复位

系统使用过程中因意外操作导致死机或者响应速度过 慢的情况下,可以进行硬复位操作,当前未保存的数据会丢 失。只需用触笔点击设备底端的 RESET 按钮即可(见外观介 绍——底部视图[22])。

#### 3. 恢复出厂设置

当系统发生严重错误时可以执行恢复出厂设置,会删除 设备中所有的数据和非系统软件。恢复出厂设置的流程是: 在开机状态下(开始——>设置——>系统——>恢复出厂设 置),按照提示完成操作,直到屏幕重新亮起,此时屏幕上 会出现"请点击屏幕以设置 Windows Mobile 设备",按照提 示完成屏幕校正即可。

# (二) 疑难故障排除

#### 1. 使用电池时无法开机

电池电量不足,更换电池即可。

#### 2. 屏幕无法正确响应笔针的点击

重新校正屏幕即可(开始——>设置——>系统——>屏 幕,点击校准屏幕即可)。

#### 3. 同步连接问题

某些特殊情况可能导致MM10与电脑同步出现问题,致 使无法正常上传下载数据。如:计算机上安装的防火墙或者 网络软件、输入法软件可能和ActiveSync软件相冲突。遇到 无法同步的情况,在排除连接方式不正确以及数据线有问题 的可能性之后,可以点击"帮助"——> "MicroSoft ActiveSync 帮助"查看解决方案或致电给我们的技术人员 进行解决。

#### 4. 开机后以前设置的日期和时间丢失

Windows Mobile 设备时间和日期的设置都是保存在内 存中的,如果做了软复位或者取出电池,则以前设置的时间 和日期是会发生丢失的(一般情况下,设备在关机时能保存 时间和日期的设置最长时间达 30 分钟, 如果在 30 分钟之内 不开机,在您重新开机时,设备会提示您重新设置时间和日 期。当然,在设备定位之后,会自动给系统授时)。我们建 议您在每次用完设备后,把设备切换至挂起状态(短按电源 键),这样您设置的日期和时间就不会丢失了。

#### 5. 何将程序的快捷方式放到桌面上

可以通过系统设置,将程序的快捷方式放到桌面上:点 击"开始" ——>"设置" ——>"主屏幕" ——> "项目", 在要显示在桌面上的程序前面打钩即可。

41

# 第六章: MM10 的技术指标

## GNSS 规格参数

内部天线:20 通道 -GPS L1 C/A -SBAS:WASS/EGNOS/MSAS 外部天线连接头 NMEA 输出

> 精度指标(水平 RMS) 实时 SBAS:小于 2m 后处理:小于 50cm

## 处理器

ARM9主频:600MHz

# 操作系统

Microsoft Windows Mobile 6.5 支持语言:英语、法语、西班牙语、德语、 葡萄牙语、意 大利语、简化版&繁体中文、日语和韩语 软件包包括: -IE 浏览器 -Office Mobile -ActiveSync -Transcriber(手写记录)

# 通信

移动网络 支持 GSM/GPRS

四频 850/900MHz,1800/1900Mhz

蓝牙

蓝牙 2.1+DER

WiFi

内置

接口

USB

## 物理指标

尺寸  $169\times88\times25$ mm 重量 含电池 380g(不含电池 310g)

# 用户界面

键盘

四向导航键、菜单键、上下文键

照明键盘, 触摸屏

虚拟键盘

显示器

阳光下依然清晰的彩色 TFT 高分辨率触摸屏,LED 背光灯 尺寸:3.5 寸

色彩:262K

## 存储器

128MB SDRAM 数据存储:256MB NAND 闪存(非易失性) MicroSDHC 存储卡(最高支持 8GB, 要求 SanDisk, Kingston)

#### 环境指标

操作温度: -10° C∼+60° C (14∼140°F) 存储温度:-30°C~+70°C(-13~158°F) 湿度:95%无凝结 防水: IP54 自由下落:水泥地面 1.2m

## 功率规格参数

电池寿命: 大于 8 小时(20°C 恒温, GPS 开启) 充电时间:4 小时 可更换电池

# 多媒体&传感器

300 万像素摄像头 电子罗盘 重力加速度传感器 扩音器 麦克风

# 可选软件

Ashtech MobileMapper 野外和办公软件

# TATO天泰

后处理软件 ESRI ArPad 软件包(仅美国)

手写笔 腕带 电源充电器 USB 电缆

# 可选附件

外接磁性 GPS 天线 支杆托架

# 第七章: MobileMapper Field 软件操作流程

在桌面点击 MobileMapper Field 图标(如图 7-1),即 可启动软件。

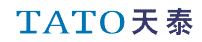

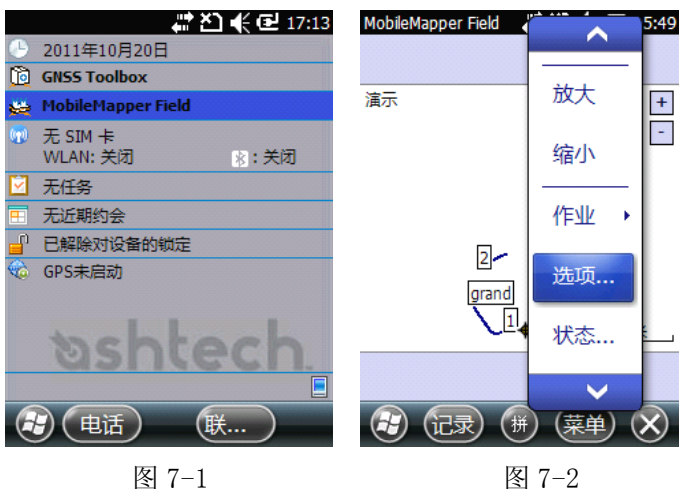

# (一)系统功能设置

点击菜单——>选项(如图 7-2),弹出功能设置窗口, 在此界面中可以对各项参数进行设置。

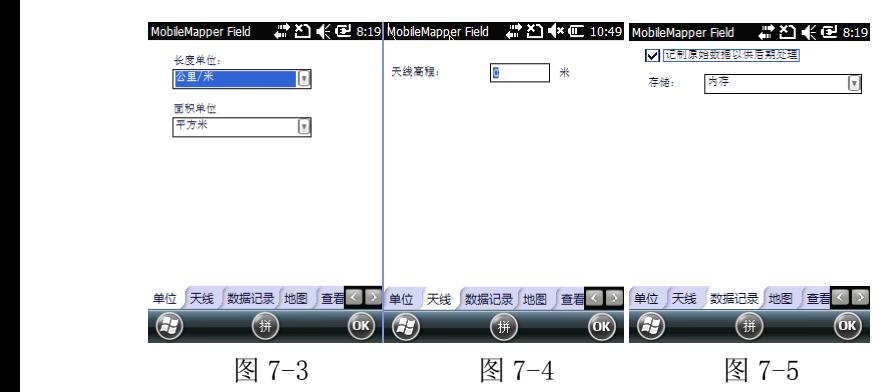

1. 点击"单位"选项卡,可以设置显示的距离单位和面积 单位。(如图 7-3) 2. 点击"天线"选项卡,可以设置天线的高度。(如图 7-4) 3.对于后处理版 Mobile field 用户,点击"数据记录"选 项卡,在记录原始数据以供后期处理前面的 中打钩即可自 动记录原始数据(图 7-5);点击存储下拉列表可以选择原始 数据的保存位置。非后处理版 Mobile field 用户不要进行 该操作。

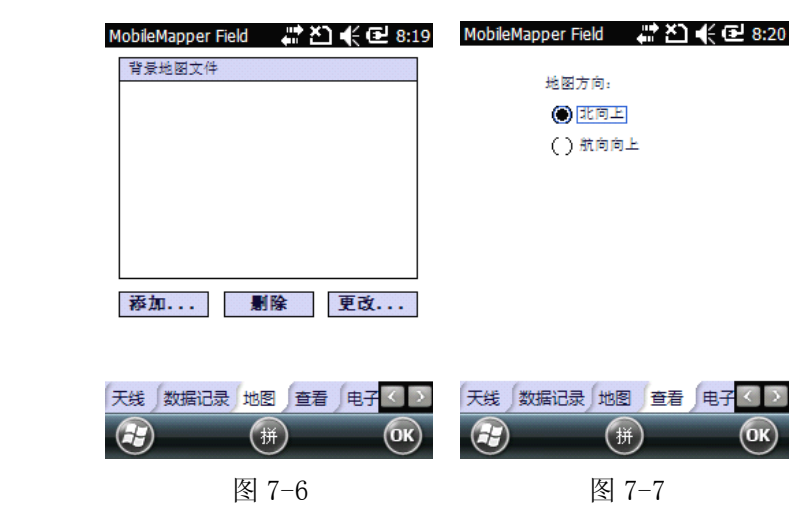

4、在地图中可以选择加载背景地图。(如图 7-6)

5、选择点击"查看"选项卡,该界面中有两个选项: 选中

北向上则地图始终是上为北;选中航向向上则地图上方始终 是行进方向。(如图 7-7)

6、洗中"电子罗盘"洗项卡,在"使用电子罗盘确定方向" 前面的方框内打钩,即可启用电子罗盘辅助确定方位;点击 "校准"按钮,可对电子罗盘进行校准。(如图 7-8、7-9、

 $7 - 10$ 

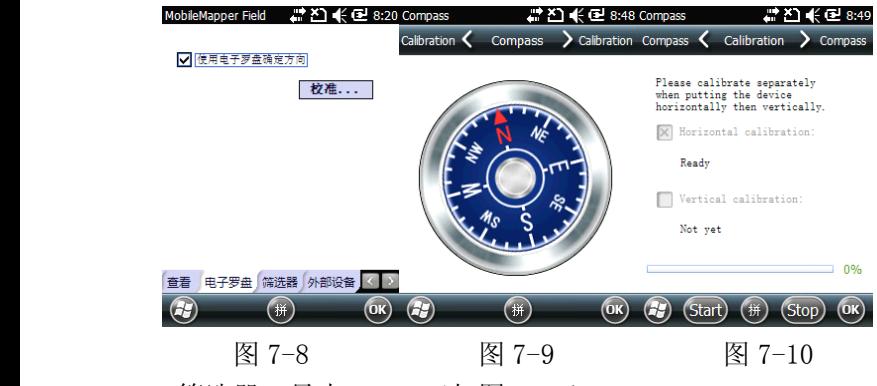

7.筛选器:最大 PDOP。(如图 7-11)

8、外部设备:可连接至其他外部设备。(如图 7-12)

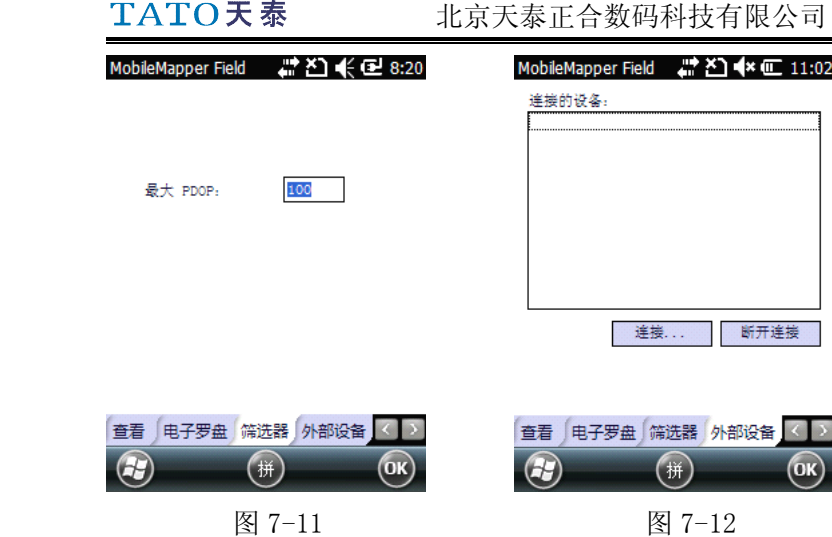

# (二)、创建工程文件

# 1、新建工程文件

点击"菜单"——>"新建",进入如图 7-13 工程文件 界面。在此界面中给新工程输入名称,选择工程要保存的位 置,保存在哪个文件夹中;类型选择为"地图文件(\*.map)"。 (如图 7-14)

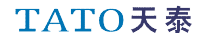

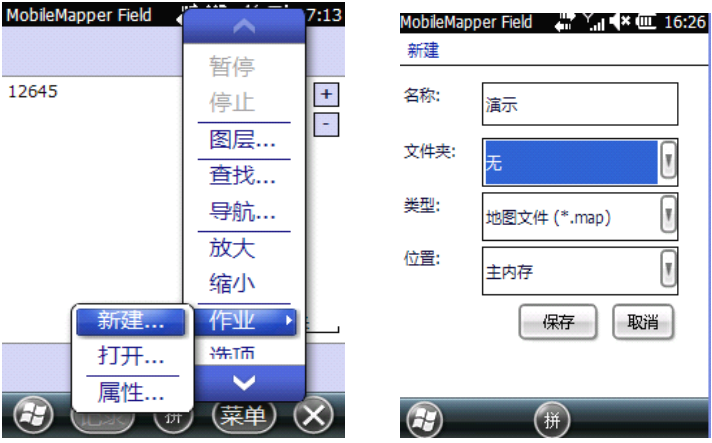

图 7-13 图 7-14

点击"保存"按钮即可完成工程文件的创建。

## 2 将已有图层添加到工程

2.1 打开要使用的工程文件。

2.2 点击"菜单",在弹出的菜单中选择"图层"进入图层 管理界面,在此界面中列出了所有已加载到当前工程中的图 层。

2.3 点击"添加"按钮进入添加图层页面,点击"选择一个 已经存在的页面"。(如图 7-15)

2.4 在类型下拉列表中选择"形状文件(\*.shp)",Mobile

field 软件会列出 MM10 中所有的 shp 文件。

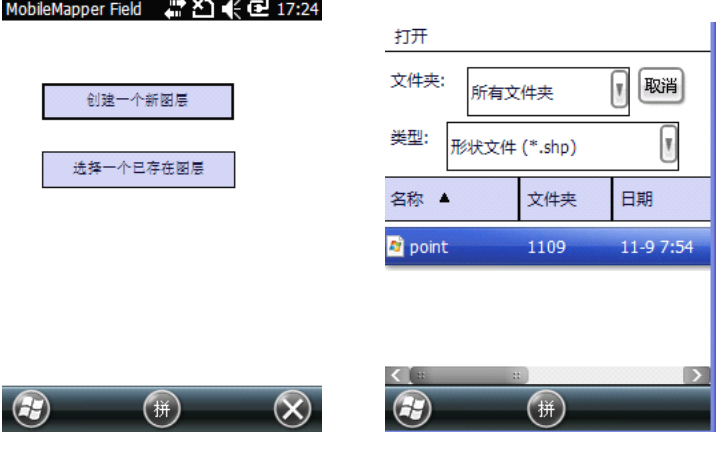

图 7-15 图 7-16

2.5 点击要添加到工程的图层文件,会弹出一个新窗口显 示该图层的属性和符号等信息。

2.6 点击 OK 按钮,回到图层管理界面,此时图层列表中将 包含新加入的图层。

2.7 点击 OK 回到主窗口界面,现在已经可以用新图层来采 集数据了。

> 注意一:如果把一个已有图层作为一个新工程的第一个图 层,系统将会把该图层所使用的坐标系作为新工程的坐标 系。

注意二:当添加的图层与工程所使用的坐标系不一致时,系 统会给出消息提示。用户可以忽略该提示以继续添加该图 层。但要注意在这种情况下该图层包含与其他图层不同的坐 标信息,用户需要小心甄别不同特征分别使用的什么坐标 系。

# (三) 创建图层文件

完成工程文件的创建之后,系统会随即弹出如图 7-18 面到工程对话框,用户可以选择已经存在的图层文件添加到 工程中或者选择新建图层文件。选择"否"建立新图层、坐 标系和各项设置;若要使用前一个项目的全部初始配置,则 选择"是"。

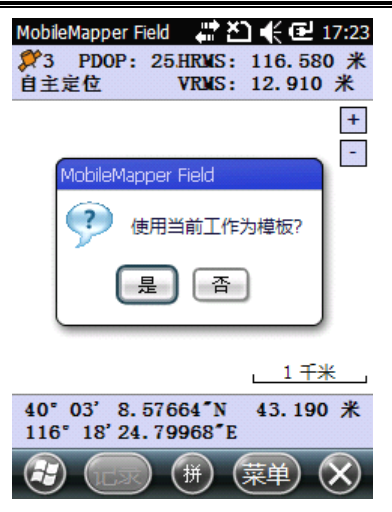

图 7-17

上一步骤完成后系统会自动提示打开已有图层或建立新图 层;

初次使用时一般选择"创建一个新图层"。

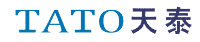

MobileMapper Field # 진 < El 17:24

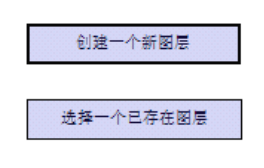

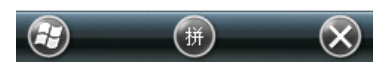

图 7-18

为图层确定名称、选择图层的种类,建议选择如下三项: 三维点形状文件,三维线形状文件,三维多边形形状文件; 设置图层的存储位置。(如图 7-19

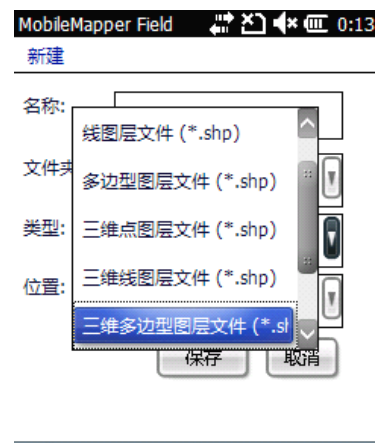

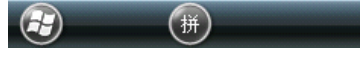

图 7-19

# 1、创建图层

1.1、新建点图层

将图层命名为"点",设置图层存放位置、选择图层类 型为"三维点图层文件",保存。(如图 7-20)

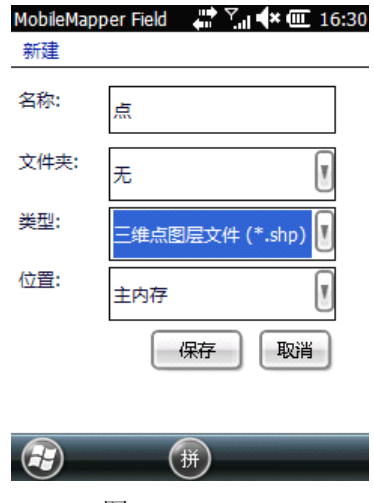

图 7-20

# 2 设置坐标系

初次使用,设备会提示为新建图层设置坐标系;

用户可根据需求对坐标系进行设置。初始界面如图 7-21:

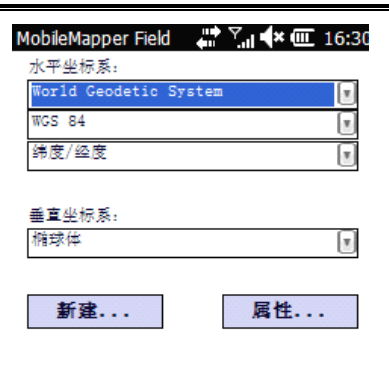

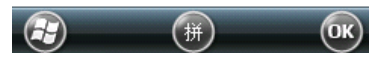

```
图 7-21
```
下面以新建北京地区 Beijing1954 坐标系为例:

(1) 点击"坐标系"选项卡,进入坐标系设置界面。输入要 新建的坐标系的名称, 如 Bei iing 1954: 输入要设置的坐标 系的椭球参数,如我们使用北京 54 坐标系, 则长半轴输入 6378245,扁率倒数输入 298.3000047;输入当地的三参数值 (DX, DY, DZ), 点击 OK 即可, 此时会返回到前面的设置坐 标系界面,确认坐标系为刚才设定的内容,点击 OK 完成坐 标系的新建。(如图 7-22

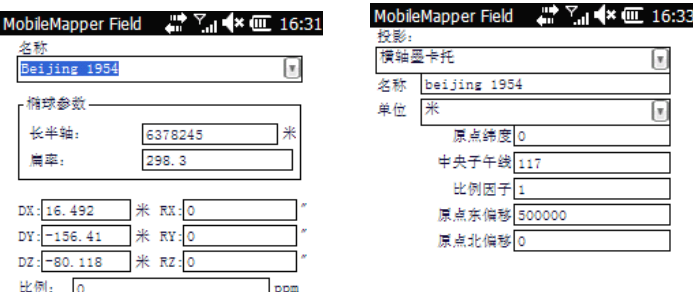

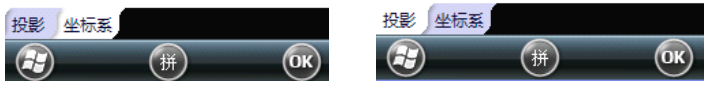

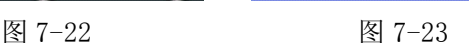

(2) 选择投影>横轴墨卡托,填写中央子午线、原点东偏, 完成坐标系设置。

点击投影下拉列表右侧的小箭头,在列表中选择"横轴 墨卡托",给投影取个易于识别的名字,如 beijing 1954; 单位选"米";输入当地的中央子午线经度,如北京为 117; 原始东偏移一栏输入 500000。其他内容都保持默认(默认值 为 0)。(如图 7-23 点击 0K, 出现图 7-24 示界面, 确认后选 择 OK, 设置完成。

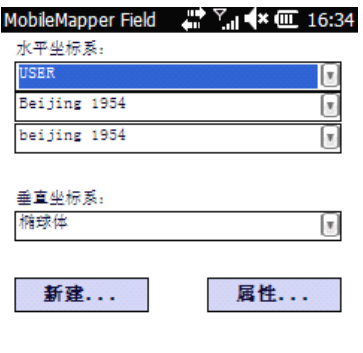

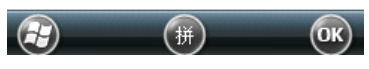

图 7-24

1.1.1 图层属性设置

在完成上述操作以后,系统会弹出图层属性设置对话框要求 用户对图层的符号、线形、颜色、填充、属性、比例等内容 进行设置(如图 7-25 )为三维点图层的属性设置界面。

(1) 选择图形符号,如图 7-25 所示:

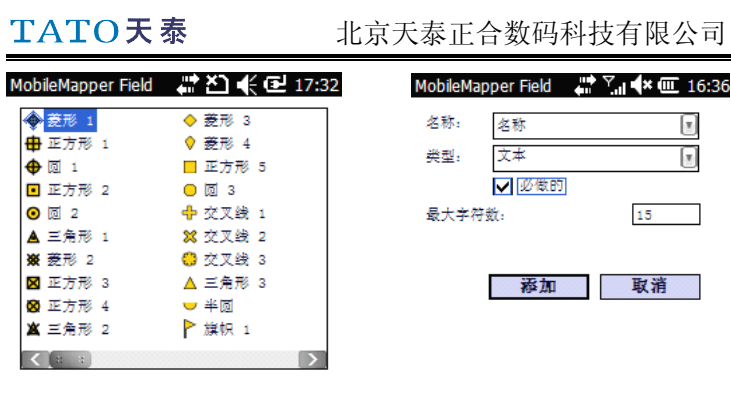

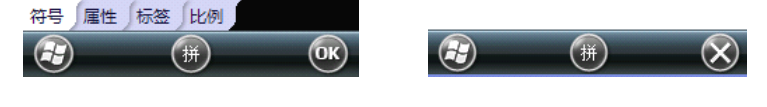

图 7-25 图 7-26

(2) 数据属性添加:点击"添加",填入属性名称、选 择属性类型,添加完成的属性可在列表中查看。下面以名称 属性为例:(如图 7-26)

(2-1) 在图层属性选项卡界面点击"添加"按钮, 进入 图层属性管理界面.

(2-2) 在名称栏输入要添加的属性名称。

(2-3) 选择属性的数据类型。

(2-4) 点击"添加"按钮完成属性添加并进入图层属性

TATO天泰

管理界面。(如图 7-27)在图层属性管理界面中列出了刚刚 创建的属性----名称。

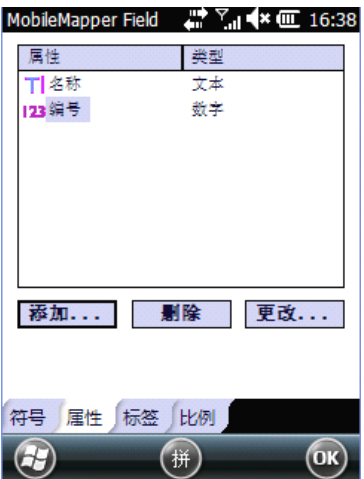

图 7-27

(2-5) 重复以上四步可以添加其他属性。(如图 7-28)

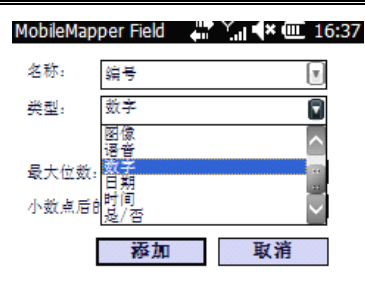

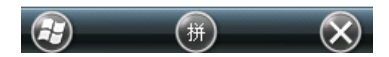

图 7-28

直到添加完所有的属性,点击 OK 保存退出即可。添加完成 后的属性列表如图 7-29:

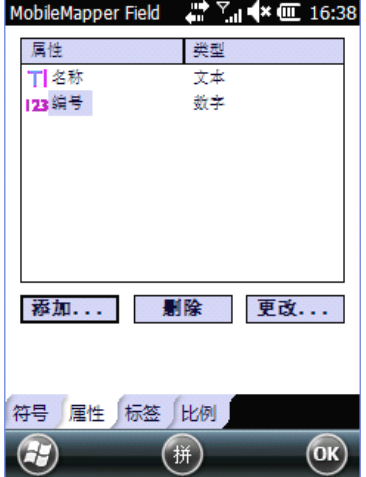

图 7-29

1.1.2 选择标签:所选择的标签会在数据采集时出现。(如 图 7-30)

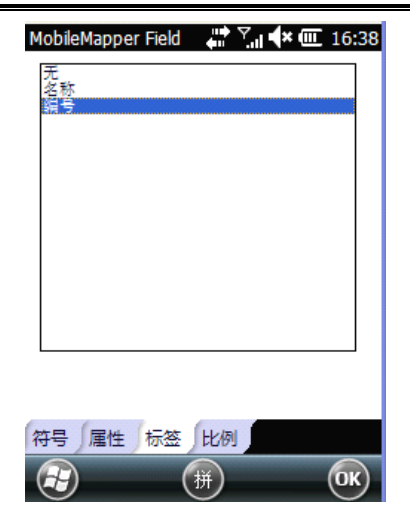

图 7-30

# 1.1.3 比例设置

这项功能将依据当前的显示比例,决定是否在地图上显 示该图层:当缩放比例尺小于设定比例尺时,系统将在地图 上自动隐藏该图层;而当缩放比例尺大于或等于设定的比例 尺时,该图层又会在地图上自动显示出来。(如图 7-31)

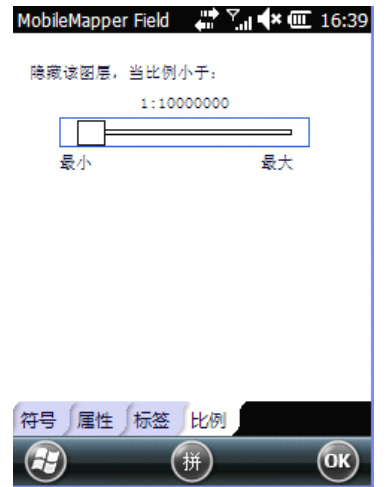

图 7-31

设置完成后,点击 OK 键,则点属性添加完成。之后会 出现如下对话框:

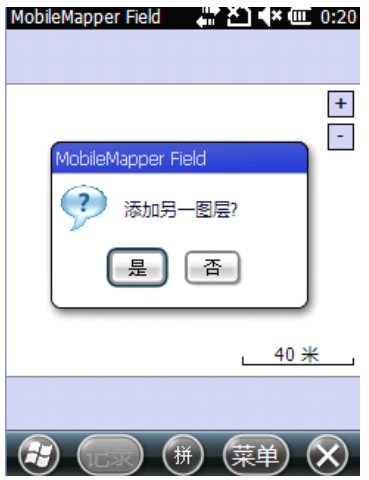

图 7-32

点击"是",则可以继续添加其他图层;点击"否",则进入 数据采集界面。

1.2 新建线图层

选择"是"之后,会出现如图 7-33 所示界面;

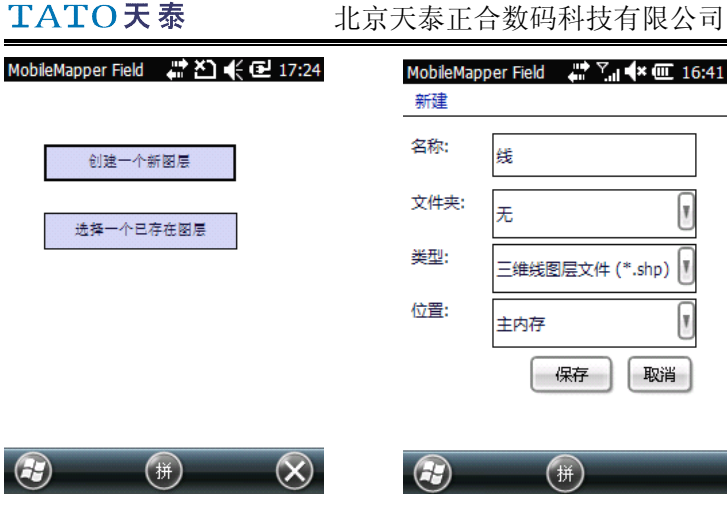

图 7-33 图 7-34

将图层命名为"线",设置图层存放位置、选择图层类型为 "三维线图层文件" ,保存。之后进行线图层的设置: 1.2.1 选择线条颜色、厚度,线条颜色和厚度用户根据需 要自定义。
#### TATO天泰 北京天泰正合数码科技有限公司 MobileMapper Field "참진 《모 8:07 MobileMapper Field # 진 < 모 8:07 ■黑色 直蓝紫色 /薄 核灰 深黄  $\angle$   $\#$ 磁线 恒 暗灰 核蓝 深红 假眼 接続 粉红 深蓝 红色 黄色 者色 音绿色  $\epsilon$  is a set of  $\epsilon$  $\mathbb{R}$ 颜色 类型 雇性 标签 比例 颜色 类型 届性 标签 比例  $\left(\alpha\mathbf{k}\right)$ 併  $\left(\alpha\right)$ Œ 拼 69

图 7-35 图 7-36

1.2.2 属性添加

线图层属性分为自定义属性和预设属性。

(1) 自定义属性的添加,同点图层属性设置相同

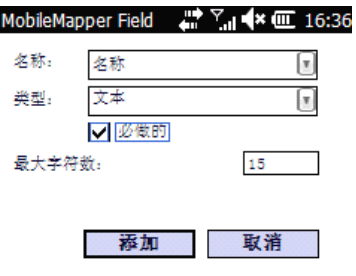

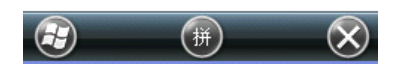

图 7-37

(2) 预设属性

点击名称右侧的下三角,线图层有长度属性。会出现如图 7-38 所示下拉菜单:

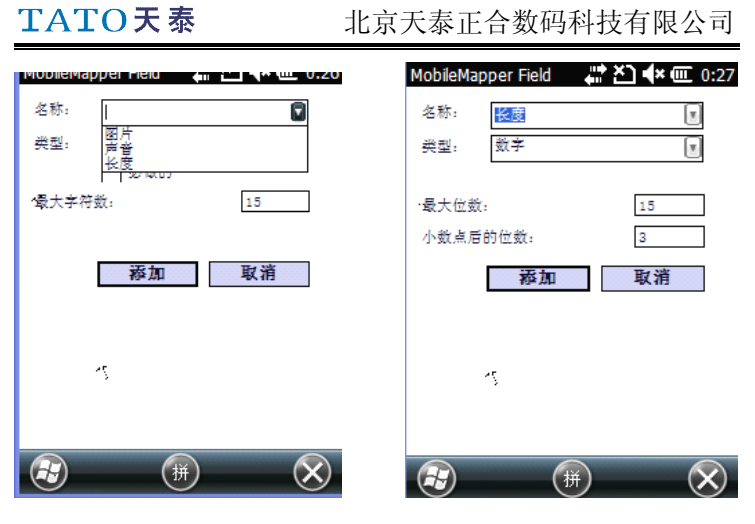

图 7-38 图 7-39

添加完成后,会出现同点图层同样的属性列表,点击 OK 完成设置。

(3) 标签和比例选项设置同点图层设置一致。

1.3 新建面图层

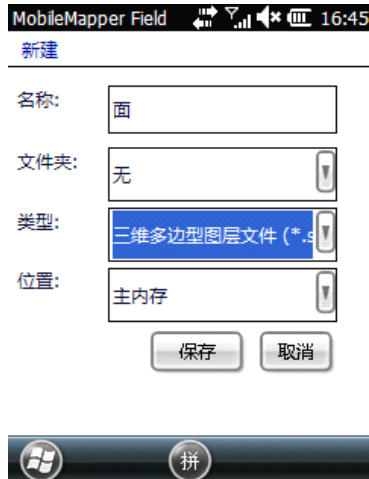

图 7-40

图层命名为"面",设置图层存放位置、选择图层类型 为"三维多边形图层文件",保存。进行线图层的设置: 1.3.1 选择区域颜色、填充类型,用户根据需要自定义。

| TATO天泰                                                                                                    | 北京天泰正合数码科技有限公司                                                                                                    |
|----------------------------------------------------------------------------------------------------|----------------------------------------------------------------------------------------------------|
| 1220余028:07<br>MobileMapper Field<br>黑色<br>蓝紫色<br>深黄<br>淡灰<br>暗灰<br>鲜绿<br>深红<br>淡蓝<br>粉红<br>深绿<br>深蓝<br>红色<br>黄色<br>者色<br>音绿色<br>D.<br>$\sim$<br>$\mathbb{R}^n$ | MobileMapper Field <b>**</b> In <b>4x</b> (iii) 16:45<br>立体<br>水平<br>単直<br>         交叉线<br>对角线向上<br>对角线向下<br>  888 対角线交叉<br>透明 |
| 类型<br>届性<br>标签<br>比例<br>颜色<br>拼<br>OK                                                                                                    | 属性<br>标签<br>比例<br>颜色<br>填充<br>拼<br>(0K)                                                                                        |

图 7-41 图 7-42

1.3.2 属性添加

面图层属性分为自定义属性、预设属性和菜单型属性。

- (1) 自定义属性设置:同点、线图层一致。
- (2) 预设属性

同线图层设置相同,面属性包括周长和面积属性。点击 名称右侧倒三角,会出现下拉菜单:(如图 7-43)

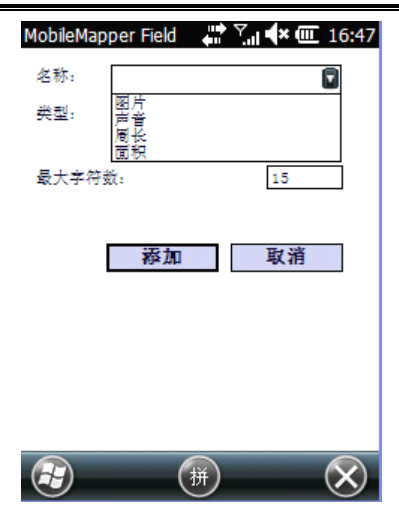

图 7-43

选择需要的属性即可。

(3) 菜单型属性

(3-1)添加>为菜单型属性命名>"类型"选择菜单>添加菜单 项

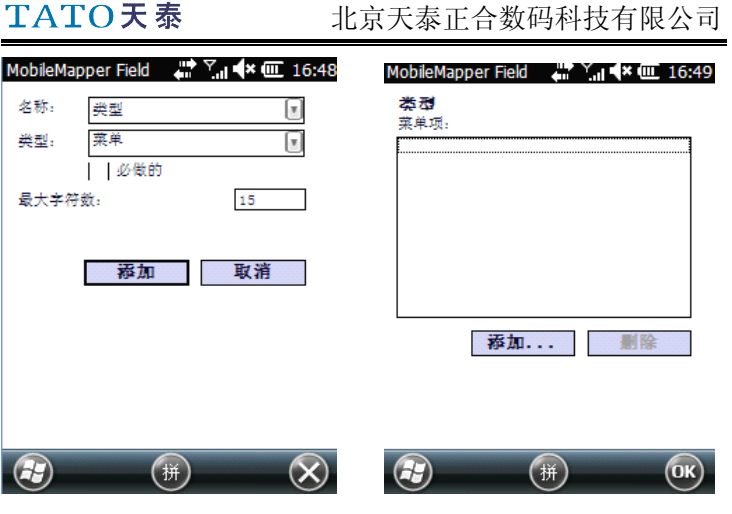

TATO天泰

图 7-44 图 7-45

(3-2) 为菜单项命名:如图 7-46 所示,命名为三角形等。

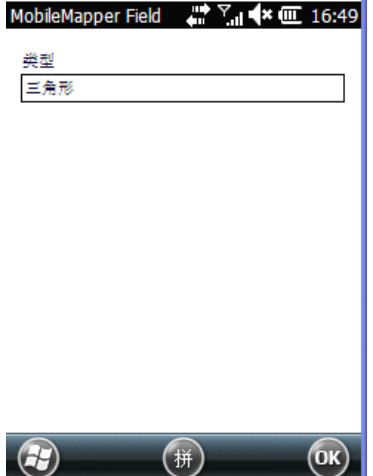

图 7-46

命名完成后,点击屏幕右上角 OK,菜单项添加完成。(如图 7-47)

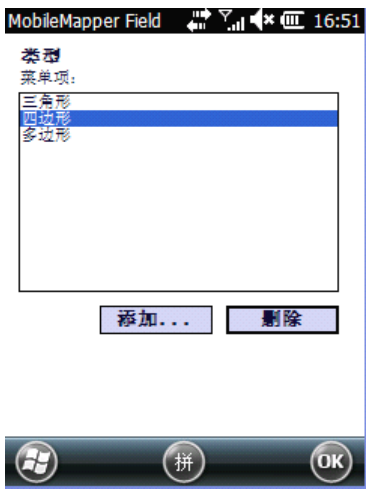

图 7-47

(3-3) 标签和比例选项设置同点图层设置一致。 添加完的点线面图层如下图:

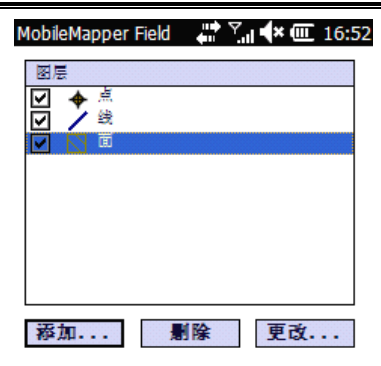

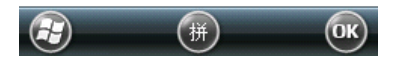

图 7-48

点线面三个图层设置完成,点击屏幕右上角 OK 则进入数据 采集界面。

## (四) 数据采集

### 1 工作要求

室外环境下采集数据,首先查看设备定位状态。在采集 过程中,应确保卫星数目多于 7 颗,PDOP 值小于 3。在本部 分我们假定工程中包含点、线、面 3 个图层:分别取名为点、

线、面。点击主界面右下角菜单,选择状态,可以查看当前 位置定位信息。

在确保卫星信号及精度没问题的情况下就可以进行数据采 集了。

#### 2 点数据采集

站到要采集的点位上,点击"记录",桌面左下角会弹 出一个选择菜单,其中列出了工程中包含的所有图层。选择 点图层,设置选项为采集点平均值所需要的时间,偏移选项 在偏移采集中应用。

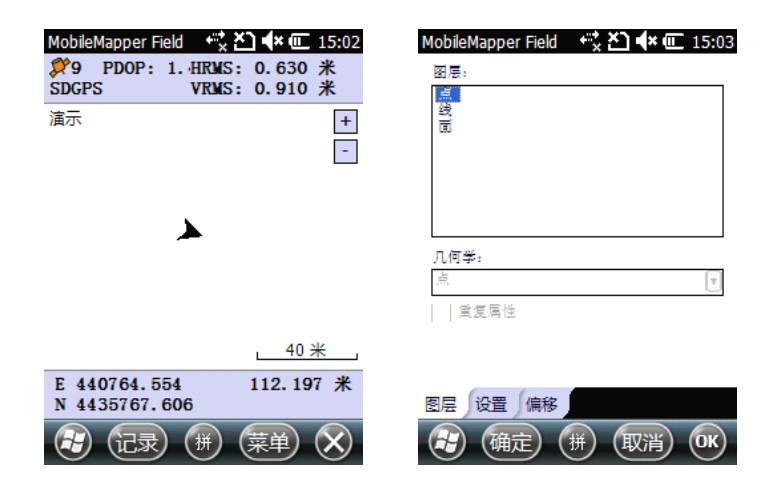

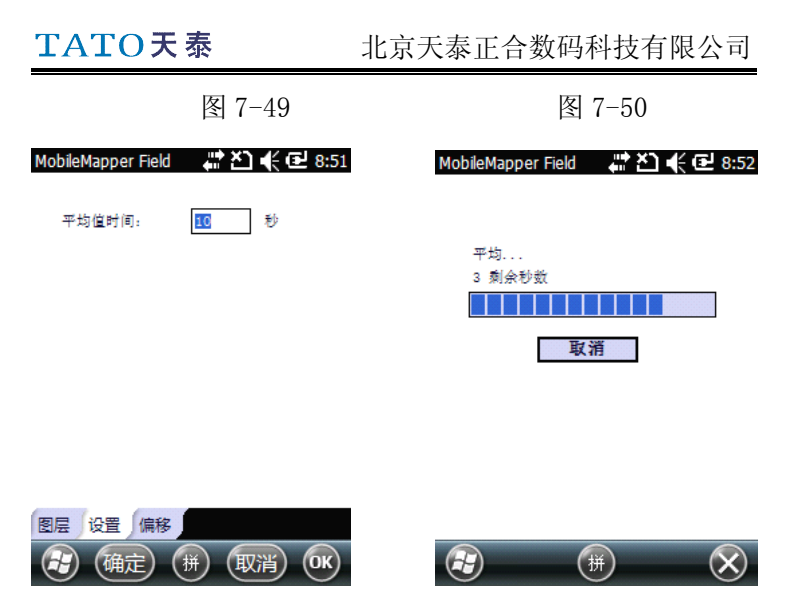

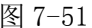

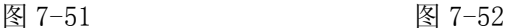

点击确定,系统立即开始记录数据,在此过程中要停留 在要采的点上保持静止直到采集完成。等点位平均过程。完 成以后系统会自动进入属性列表界面,点击相应的属性可以 对其进行设置。

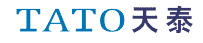

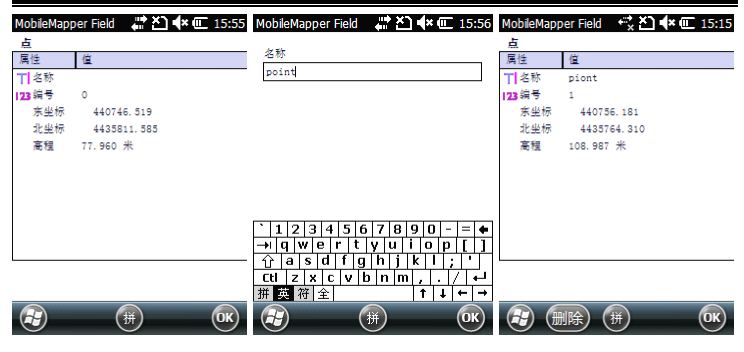

图 7-53 图 7-54 图 7-55

为点数据设置完所有属性以后,点击 OK 回到主界面, 主界面中会按照预先定义的符号显示所采的点数据(如图 7-55)。点击"记录"按钮可以继续采集其他数据。

#### 3 线数据采集

在所需要采集的线路起点,点击主界面左下角的"记 录"选项,选择线图层。设置里选择记录模式。

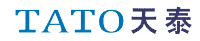

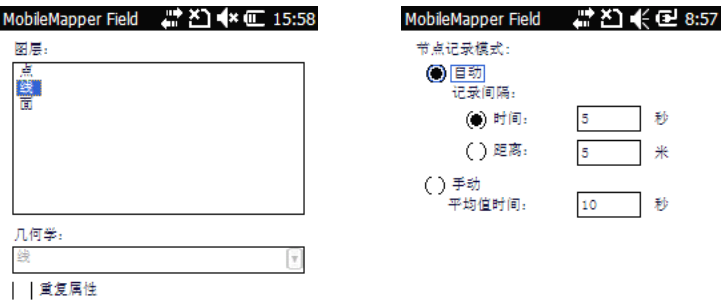

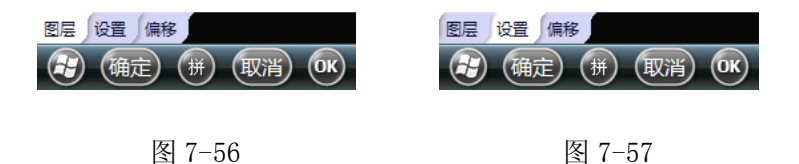

3.1 手动模式

站在要采集路线的起点,记录模式选择"手动"。点 击确定,采集界面同点采集相同。采集完成后回到主界面。

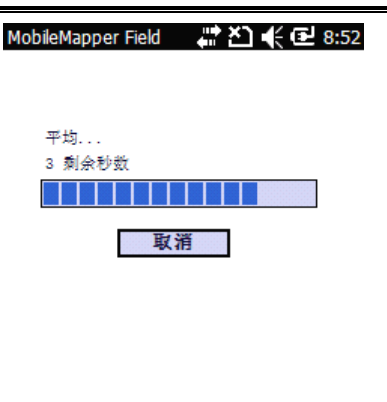

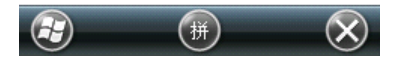

图 7-58

行进到所需要采集的位置,比如路线的拐点。点击主界 面右下角菜单选项,选择"恢复",继续采集。完成后重复 之前步骤,一直到线路重点采集完成。点击主界面右下角菜 单选项, 选择"停止"。则完成该段数据的采集。添加各种 属性信息,线路长度系统会自动添加。设置完所有的属性以 后点击 OK 回到主界面,主界面中会显示线的位置和形状、 颜色等信息。点击"记录"按钮可以继续采集其他数据。 3.2 自动模式

将记录模式选为自动,记录间隔选择时间或距离,点击"确 定",开始沿线路行进,至终点点击菜单>停止。

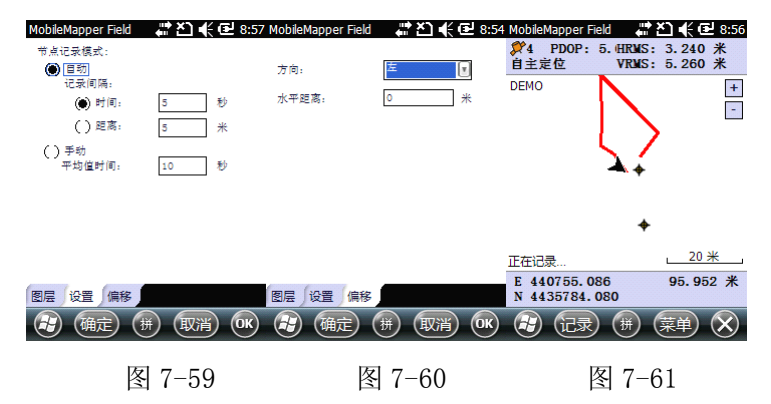

同手动记录相同,添加各种属性信息,线路长度系统会 自动添加。设置完所有的属性信息后点击 OK 回到主界面, 主界面中会显示线的位置和形状、颜色等信息。点击"记录" 按钮可以继续采集其他数据。

#### 4 面数据采集

站到要采集的多边形的起点,点击"记录"按钮。选择 面图层及记录模式。

TATO天泰

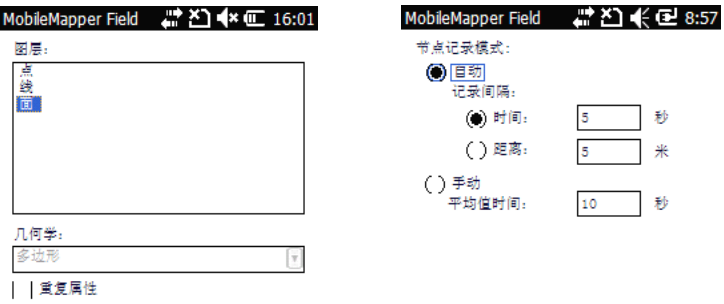

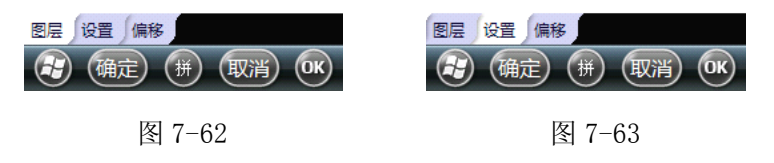

4.1 手动模式

记录模式选择"手动",点击确定,系统立即开始记录 数据,在此过程中要停留在要采的点上保持静止直到采集完 成。该点采集完成后,采集会暂停。用户行进到下一个待采 点,"菜单"选项选择"恢复",可进行该点采集。重复此操 作,直到多边形的所有点采集完成。

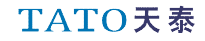

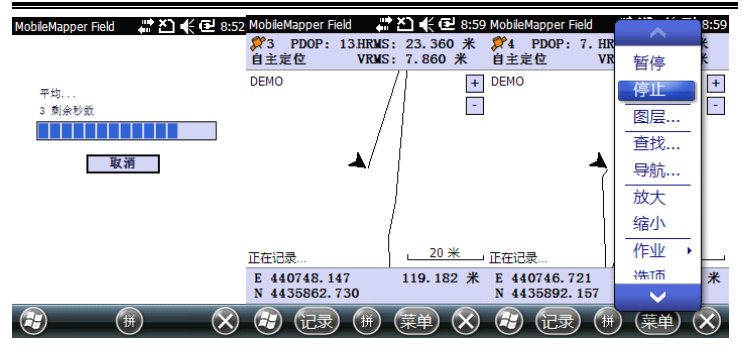

图 7-64 图 7-65 图 7-66

停止后,会出现属性添加菜单。添加各项属性值,菜单 型属性直接选择,系统自动添加区域周长、面积。设置完所 有的属性信息后点击 OK 回到主界面,主界面中会显示多边 形的位置和形状、颜色以及周长、面积等信息。

| MobileMapper Field | ♪ L N 全 Y 21 全 K 1 全 K 1 全 K 1 全 & 8:59 | MobileMapper Field                         |                                                      |        | #□◆□16:04                                 |
|--------------------|-----------------------------------------|--------------------------------------------|------------------------------------------------------|--------|-------------------------------------------|
| mian               |                                         |                                            |                                                      | 而      |                                           |
| 属性                 | 值                                       | 名称                                         |                                                      | 属性     | 值                                         |
| 123周长              | 0.464                                   | grand                                      |                                                      | 〒 名称   | grand                                     |
| 123 面积             | 874.317627                              |                                            |                                                      | 123 编号 | ı                                         |
| <b>TIPARK</b>      |                                         |                                            |                                                      | 123周长  | 0.024                                     |
|                    |                                         |                                            |                                                      | 123面积  | 35.033691                                 |
|                    |                                         |                                            |                                                      | 日義型    | 四边形                                       |
|                    |                                         |                                            |                                                      |        |                                           |
|                    |                                         |                                            |                                                      |        |                                           |
|                    |                                         |                                            |                                                      |        |                                           |
|                    |                                         |                                            |                                                      |        |                                           |
|                    |                                         | 5 6<br>3<br>$\mathbf{z}$<br>$\overline{4}$ | 7<br>8<br>9<br>10<br>$=$<br>$\overline{\phantom{a}}$ |        |                                           |
|                    |                                         | ١w<br>۱e<br>t<br>⇥<br>Ιa<br>s<br>a<br>۱d   | o<br>D<br>v<br>u<br>٠                                |        |                                           |
|                    |                                         | ⇧<br>a<br>Ctl<br>z<br>×<br>c<br>b<br>٧     | n∣m                                                  |        |                                           |
|                    |                                         | 拼图<br>符<br>l 全                             | $\rightarrow$<br>1<br>$\leftarrow$                   |        |                                           |
|                    |                                         |                                            |                                                      |        |                                           |
| ⊬                  | (拼)<br>(0K)                             | G                                          | (拼)<br>(0K)                                          | 69     | $\overline{(\alpha k)}$<br>(删除)<br>$(\#)$ |
|                    |                                         |                                            |                                                      |        |                                           |
|                    |                                         |                                            |                                                      |        |                                           |

图 7-67 图 7-68 图 7-69

TATO天泰

4.2 自动模式

将记录模式选为自动,记录间隔选择时间或距离,点击 "确定", 沿着要采的多边形的边线行走,这时屏幕上会显 示一条按预先定义的多边形的颜色表示的线,随着我们行走 而延伸。

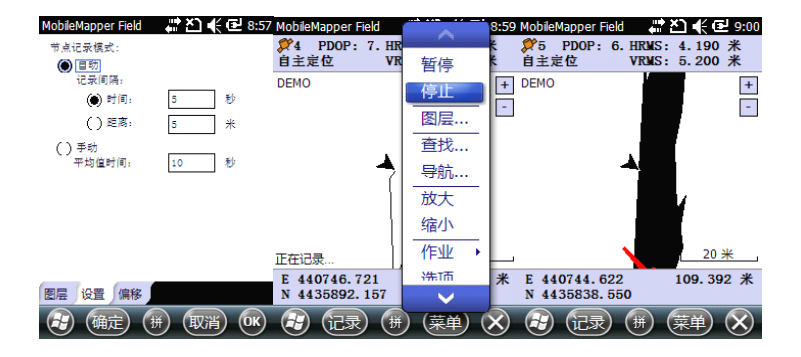

图 7-70 图 7-71 图 7-72

采集结束后,添加各种属性信息。步骤同手动记录相同。

#### 5 嵌套采集

当采集一条线或者一个多边形时,有时可能同时想采集 线或多边形边线附近的一个点,这时如果等采集线或者多边

## TATO天泰

形结束后回来再采点会比较浪费时间。MobileMapper 提供嵌 套功能可以有效地解决这种问题。

点击"记录"——>"暂停"来暂停线或多边形的采集。

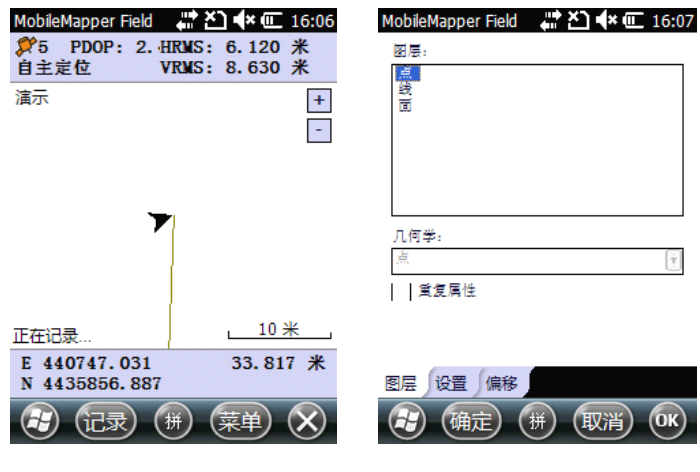

图 7-73 图 7-74

再次点击"记录",选择点图层,走到要采集的点位上, 其他操作同点数据采集相同。

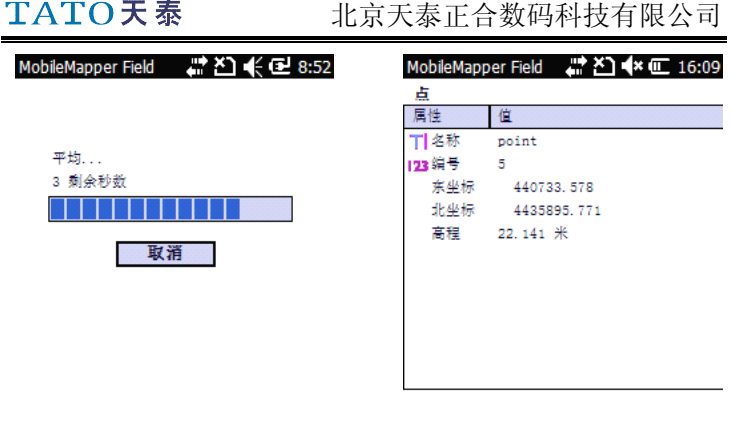

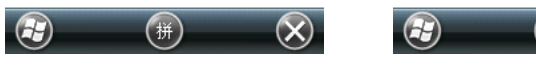

图 7-75 图 7-76

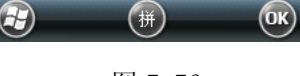

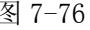

完成嵌套点的采集以后,回到线或多边形的暂停位置,

点击"记录"——>"恢复"完成线/多边形的采集。

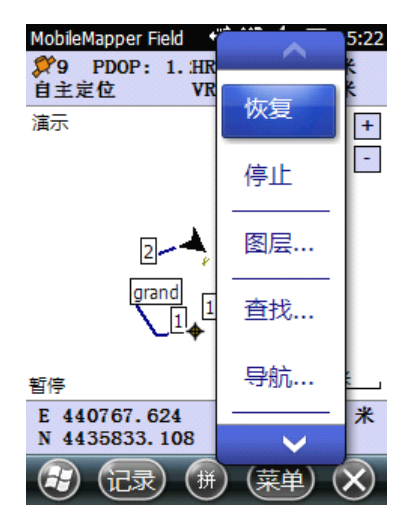

#### 图 7-77

### (五) 导航

当用户需要找到某个地物的实际位置时,可利用设备的 导航功能。具体操作如下: 打开菜单选项,选择"导航", 会出现如图 7-78 所示界面:

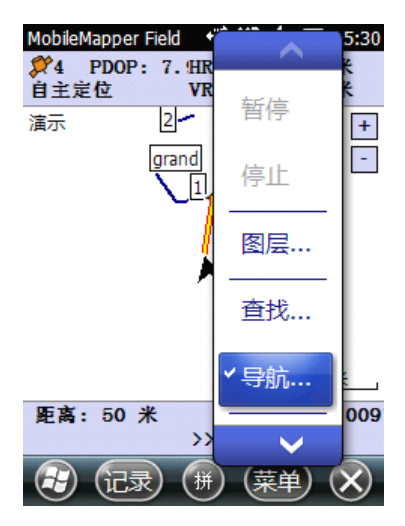

图 7-78

导航分为两类:一类是已知坐标点的导航;二是项目中某个 实际位置的导航。

#### 1 已知坐标点的导航

选择导航目标为"输入目标坐标",手动输入坐标,选 择 OK,程序回到主界面。此时地图界面上会显示一条黄色的 线从当前位置延伸到目的地物,屏幕下方显示当前位置到目 的地物的距离和方位角(如图 7-80 所示)。

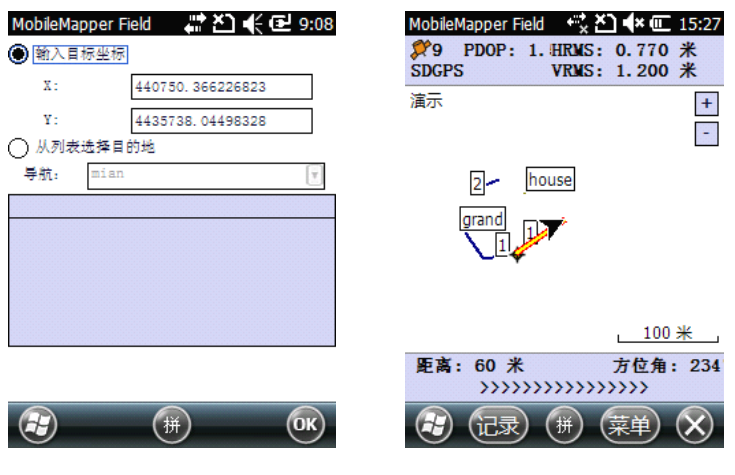

图 7-79 图 2-80

如果导航目标是一条线或者一条多边形,那么黄线连接 的将是当前位置到目标线/多边形上离当前位置最近的点。 按照图上所指示的方向和距离向目标地物出发即可。 到达目的地后,点击"菜单",此时会发现"导航"菜单项

前面有一个对勾,点击"导航",该项前的对勾会消失,此 时弹出图 7-81 所示对话框,提示是否要向另外的目标导航。 点"是"返回图 7-82 所示界面重新选择导航目标;点"否" 停止导航返回主界面。

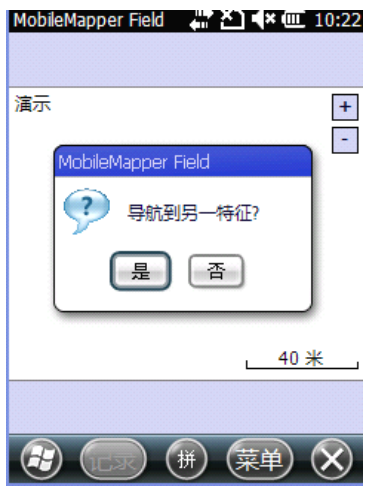

图 7-81

### 2 以项目中保存的位置为目标导航

在图 7-82 的界面选择"从列表选择目的地",下面以导 航到1号点为例。导航的下拉菜单选择"点",选择"1号点", 选择 OK,主界面会出现一条黄线导航到 1 号点。其他操作同

手动输入坐标导航一致。

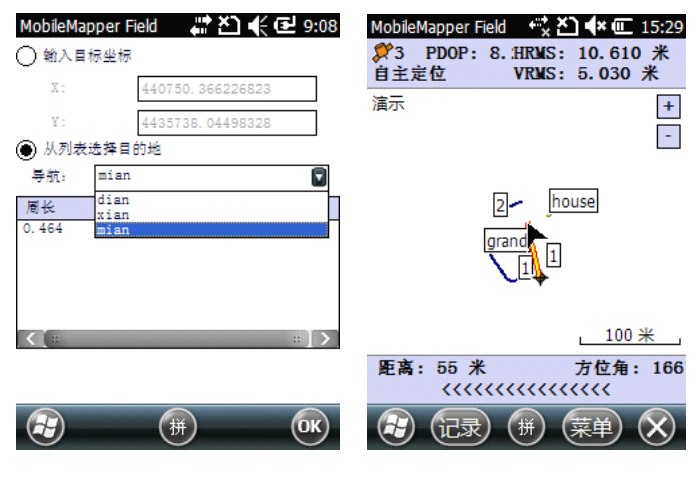

图 7-82 图 7-83

## (六)修改地物属性

在地图界面直接用触笔点住要修改的所采集过的特征 地物,此时地物会被一个橙色的方框框住,提起触笔程序进 入到属性设置界面,屏幕上会列出与该地物有关的属性,直 接修改即可。修改完成后点击"OK"保存修改并返回主界面。

## TATO天泰

北京天泰正合数码科技有限公司

| MobileMapper Field $\leftrightarrow$<br>$\blacktriangleleft$ * $\mathbb{C}$ 15:15 | MobileMapper Field ___ X T < T = 15:40 |               |
|-----------------------------------------------------------------------------------|----------------------------------------|---------------|
| <b>X9 PDOP: 1. HRMS: 0.660 米</b>                                                  | 而                                      |               |
| VRMS: 1.040 米<br><b>SDGPS</b>                                                     | 属性<br>值                                |               |
| 演示<br>$\ddot{}$                                                                   | 工名称<br>grand                           |               |
| ÷                                                                                 | 123 编号<br>1                            |               |
|                                                                                   | 1238周长<br>0.024                        |               |
|                                                                                   | 123 面积                                 | 35.033691     |
| 4米<br>grand                                                                       | 中国类型<br>四边形                            |               |
| E 440701.385<br>73.588 米<br>N 4435795.348                                         |                                        |               |
| 记录<br>拼<br>〔菜单                                                                    | (删除                                    | 拼             |
| $7 - 84$<br>冬                                                                     |                                        | $7 - 85$<br>冬 |

## (七) 查找

当所有数据采集完成后,可能需要对某个点进行查找。 这时可用查找功能来完成。打开菜单,选择查找。通过点图 层的编号进行查找。操作界面如下图:

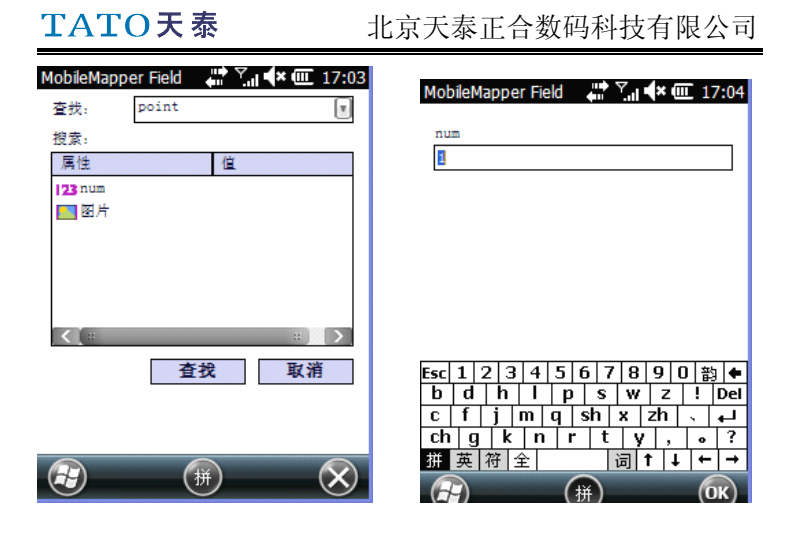

图 7-86 图 7-87

完成后选择 OK,所要查找的目标在显示地图界面中央,由黄 色框选中。用户则可以对该点数据进行其他操作。

## 第八章 后差分处理操作

注意:本章是针对后处理版 Mobile field 的使用说明, 供使用后处理版 Mobile field 的用户查阅使用, 也可为普 通版本 Mobile field 的用户和相关技术人员做参考学习之 用。

## (一) 记录原始数据

点击"菜单"——>"选项",选择"原始数据"选项卡, 进入如图 8-1 所示界面, 选择原始数据要保存的位置(这里 是主内存), 在"录制原始数据以供后期处理"前面的框内 打钩,点击 OK 保存退出即可。如果此时卫星数目多于 3 颗, 设备将自动开始记录原始数据。原始数据以 grw 文件的形式 保存在所选目录下。

说明: 如果原始数据保存位置选"主内存", 数据文件 将保存在"我的设备/我的文档/ GNSS Raw Data"目录下; 如果选择SD卡, 数据文件将保存在"我的设备/SD 卡/ GPS Raw Data"目录下。

> 如果打开 MobileMapper 时"录制原始数据以供后期处 理"已经被选中,那么设备一定位程序就开始记录原始数据。

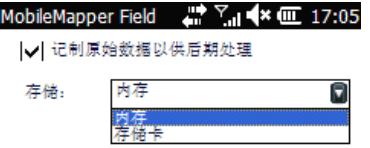

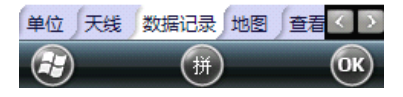

图 8-1

设备记录原始数据时, 主界面上边栏会显示"REC"字 样。

注意: 最好在定位稳定状态下(可用卫星数目)4 颗, EPE<3 米)采集原始数据超过 1 分钟以后再开始采集数据,额 外的原始数据有助于后差分处理工作的正常进行。

设备所记录的原始数据按如下方式命名:

nnnnyymmddss.grw

TATO天泰

北京天泰正合数码科技有限公司

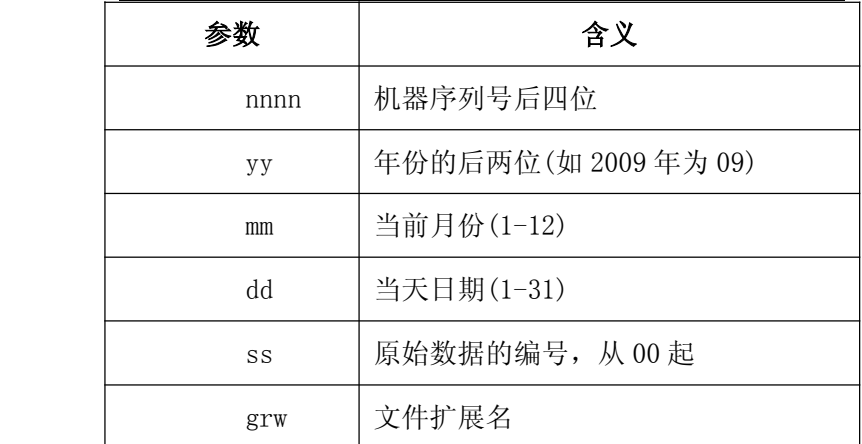

#### 表 8-1

## 注意事项:

- 1. 在原始数据记录过程中要保持开机,不要切换到省 电模式或关机。
- 2. 记录原始数据应不少于 10 分钟,采集时间越长后 处理结果越好。
- 3. 在手持设备移动过程中即使不采集数据也应保持 仪器与水平方向成 45°角。

# 第九章用 MobileMapper Officeice 软件进 行后差分内业处理

## (一) 数据下载

MobileMapper 10 与电脑之间的数据传输非常便捷, 只 需在电脑上安装好 ActiveSync 同步软件(Vista 系统不需要 安装), 在 MM10 开机状态下用 USB 线把 MM10 连接到电脑。 此时 ActiveSync 同步软件会自动运行并弹出提示要求进行 数据同步, 按照提示完成同步, 点击"浏览"进入 MM10 数 据浏览界面,直接复制粘贴即可。

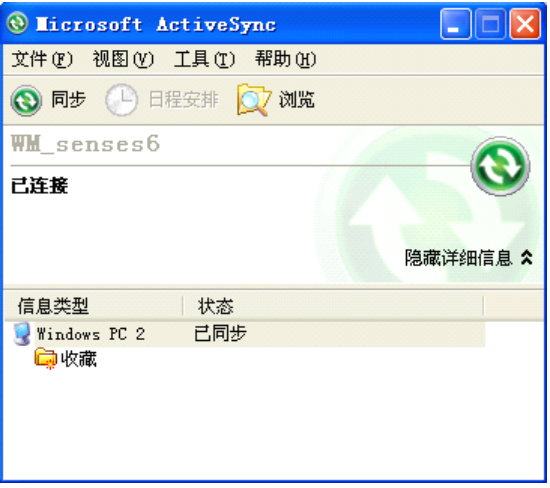

图 9-1

使用同步软件将数据从 MM10 复制到电脑, 放在同一文 件夹内。包括以下数据类型:

1 采集数据文件:

——\*.map文件(项目文件)

- ——\*.shp 文件(数据文件)
- ——\*.dbf 文件(数据文件)
- ——\*.drw 文件(数据文件)
- ——\*.prj 文件(投影文件)
- ——\*.shx 文件(数据文件)
- 2 原始数据文件(保存于GPS Raw Data文件夹下):

——\*.grw 文件 (原始数据文件).

——\*.crw 文件 (原始数据坐标文件)

## (二) MobileMapper Officeice 软件

## 1 启动 MobileMapper Officeice 软件

## 主界面如图 9-2 所示:

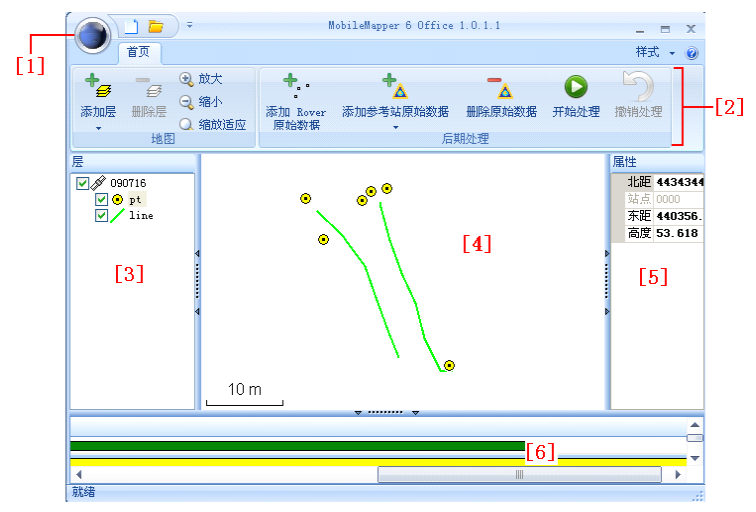

图 9-2

各区域功能阐述如下:

- [1] 新建/打开工程文件
- [2] 工具栏
- [3] 工程文件名和图层列表
- [4] 地图窗口

TATO天泰

北京天泰正合数码科技有限公司

- [5] 属性窗口,显示信息依所选择的区域([3]、[4]、[6]) 不同而发生改变
- [6] 显示加载的原始数据:绿色长条代表 MM10 采集的原始 数据;黄色长条代表基准站原始数据

#### 2 后差分处理

点击 转纽,选择打开,找到存储数据的文件路径, 选择 MAP 文件打开。

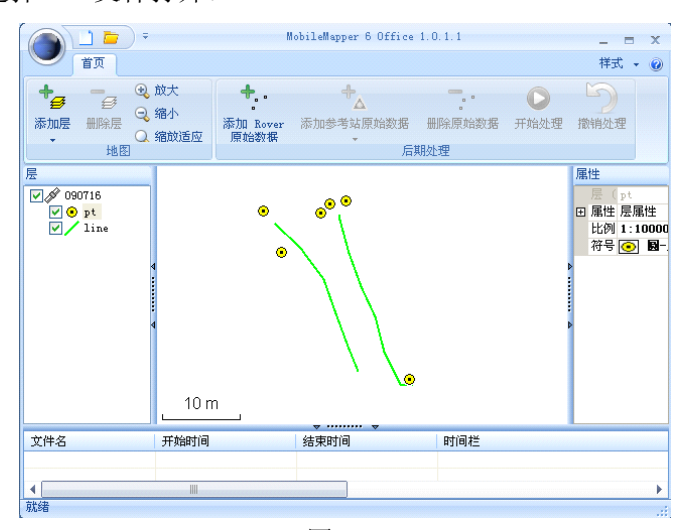

图 9-3

点击"添加 Rover 原始数据"工具,添加流动站原始数

据。

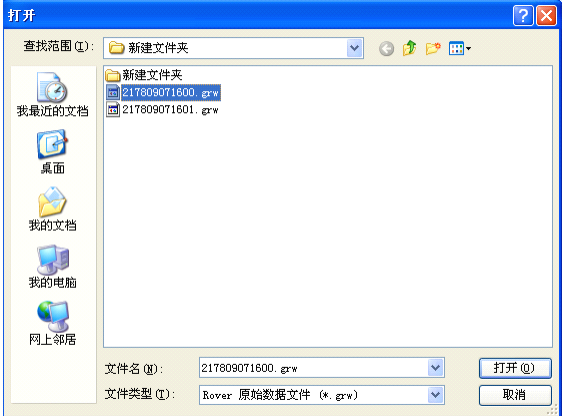

图 9-4

添加完成后如下图所示在第 6 数据区显示流动站原始数 据长条。

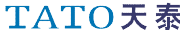

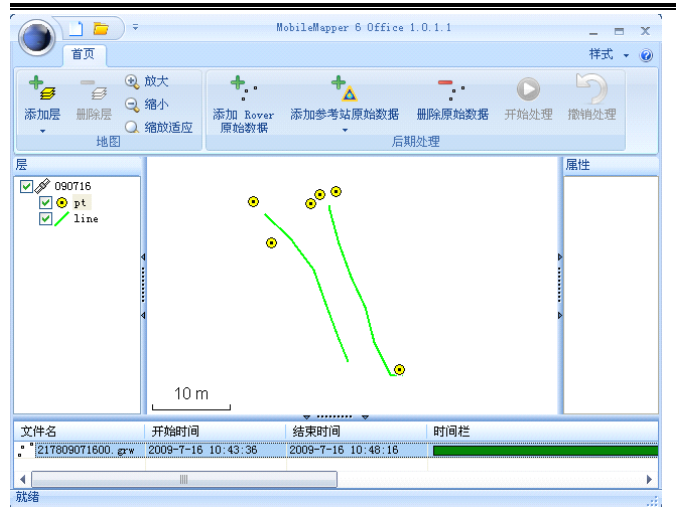

图 9-5

选择添加参考站原始数据,选择从文件,添加基准站原

始数据。

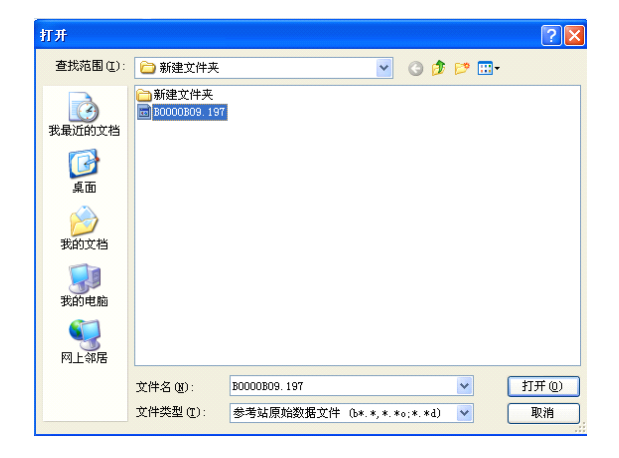

#### 图 9-6

点击基准站原始数据(黄色色带),会在窗口右侧出现基 准站的坐标信息,默认值是基准站所测的坐标,需要在此输 入基准站的已知坐标:

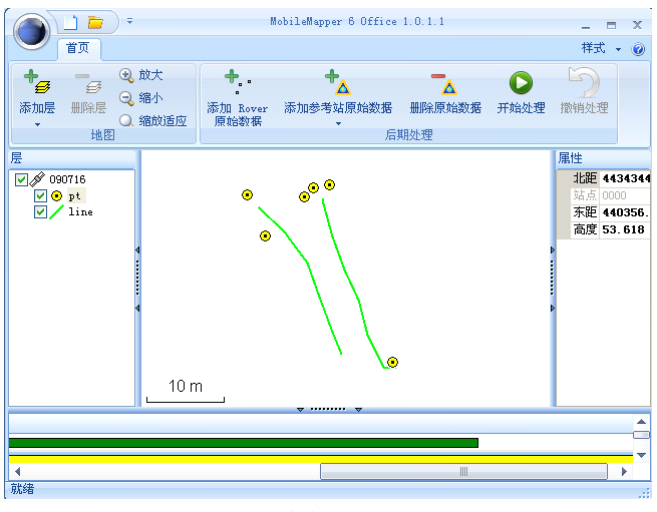

图 9-7

输完基准站坐标以后,点击开始处理,系统自动处理相 关数据。
## TATO天泰

北京天泰正合数码科技有限公司

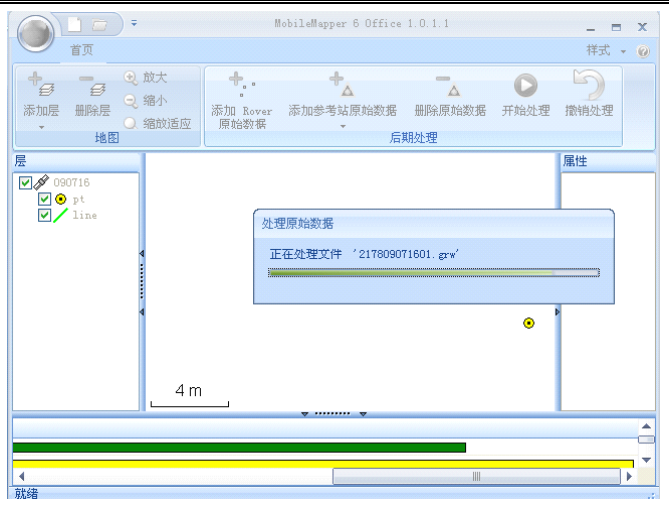

图 9-8

处理完成后界面如下图所示:

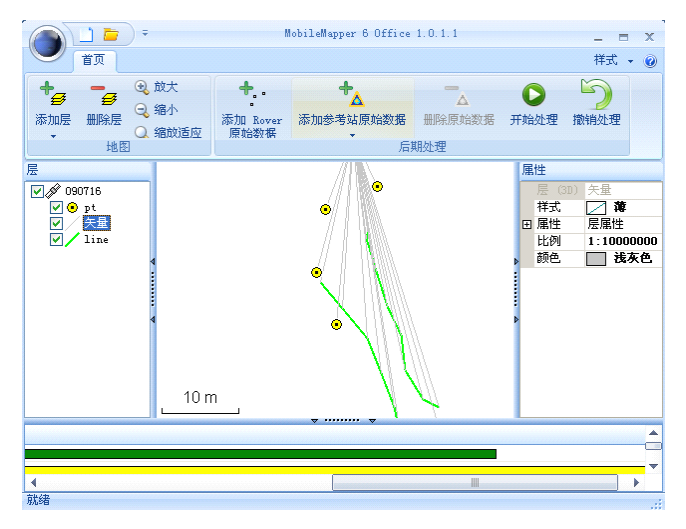

北京天泰正合数码科技有限公司

## 图 9-9

此时系统会自动生成一个矢量图层,保存相关信息。

至此,后处理工作完成。原来的图层文件已经发生改变, 系统会自动生成对应的 bak 文件保存原始采集数据(图层 名.bac.dbf,图层名.bac.drw,图层名.bac.prj,图层 名.bac.shp,图层名.bac.shx)。

## 3 MobileMapper Officeice 功能简介

MobileMapper Officeice 不仅可以进行后处理操作, 还 可以进行工程和图层文件的创建和编辑操作,其操作流程类 似于 Mobile field 中的工程和图层文件的创建和编辑。

点击 表 按钮选择"新建"即可创建一个新的工程;点 击"添加层"工具,选择"新建",在弹出列表中选择要创 建的图层类型即可完成图层的创建。

| TATO天泰                                                                                                    | 北京天泰正合数码科技有限公司                                                                                     |
|----------------------------------------------------------------------------------------------------|----------------------------------------------------------------------------------------------------|
| Ψ<br>n<br>D<br>首页                                                                                                    | MobileMapper 6 Office 1.0.1.1                                                                      |
| <b>@放大</b><br>$+$ .<br>$\begin{picture}(120,10) \put(0,0){\line(1,0){10}} \put(15,0){\line(1,0){10}} \put(15,0){\line(1,0){10}} \put(15,0){\line(1,0){10}} \put(15,0){\line(1,0){10}} \put(15,0){\line(1,0){10}} \put(15,0){\line(1,0){10}} \put(15,0){\line(1,0){10}} \put(15,0){\line(1,0){10}} \put(15,0){\line(1,0){10}} \put(15,0){\line(1,0){10}} \put(15,0){\line($<br>$\sum_{i=1}^{n}$<br>$\Leftrightarrow$<br>2 缩小<br>删除层<br>添加层<br>添加 Rover<br>○ 缩放适应<br>原始数据<br><b>TIL GET</b><br>新建<br>点形状文件<br>1<br>v<br>选择已有的<br>线形状文件<br>$\sim$<br>$-10$<br>多边形形状文件<br>$\triangleright$<br>$\sqrt{ }$ + pt | $\div$<br>LS<br>0 <sup>0</sup><br>Δ<br>添加参考站原始数据<br>删除原始数据<br>开始处理<br>撤销处理<br>后期处理<br>创建二维或三维点形状文件 |
|                                                                                                    |                                                                                                    |

图 9-10

将 MM10 连接到电脑, 将创建好的工程文件和图层文件 复制到设备中放在同一文件夹下,在 Mobile field 中打开 即可正常使用。